# coolpad belleza<sup>®</sup>

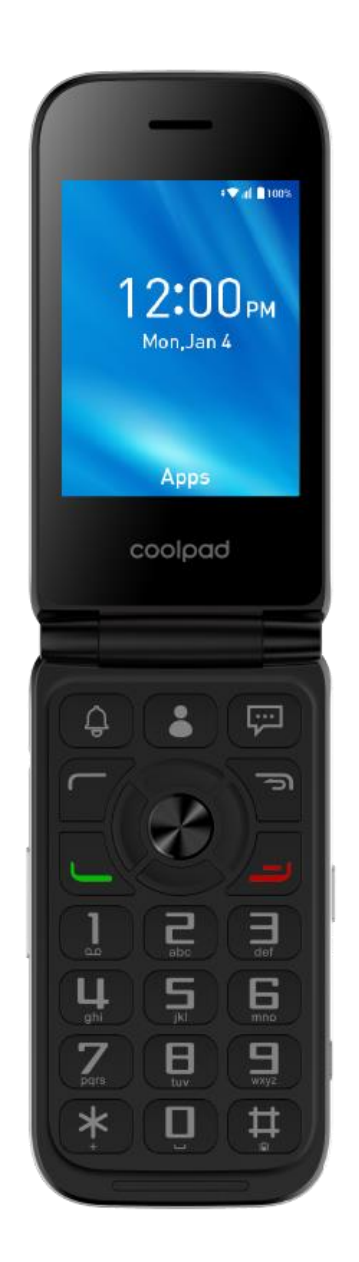

# **User Guide**

# <span id="page-1-0"></span>**Table of Contents**

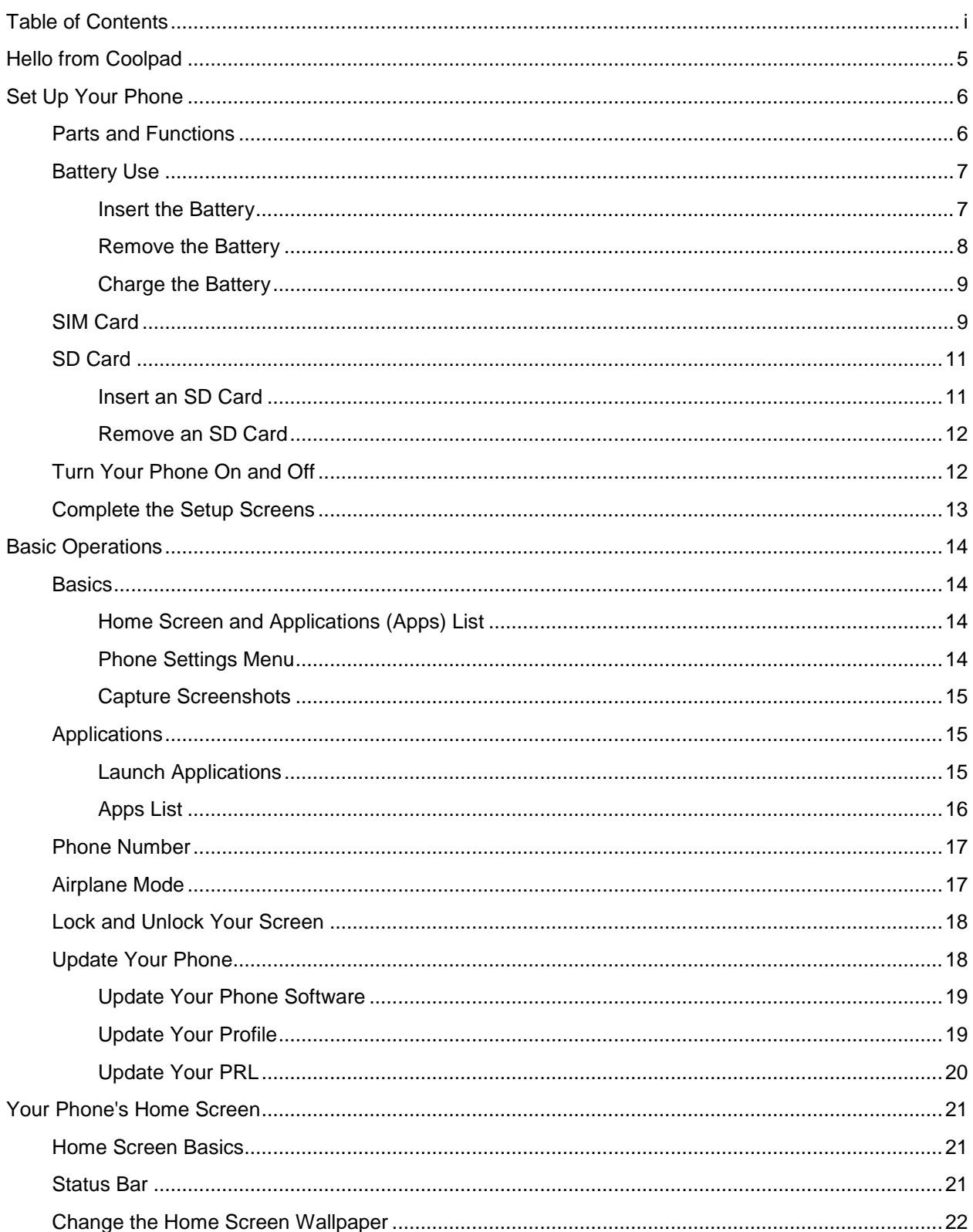

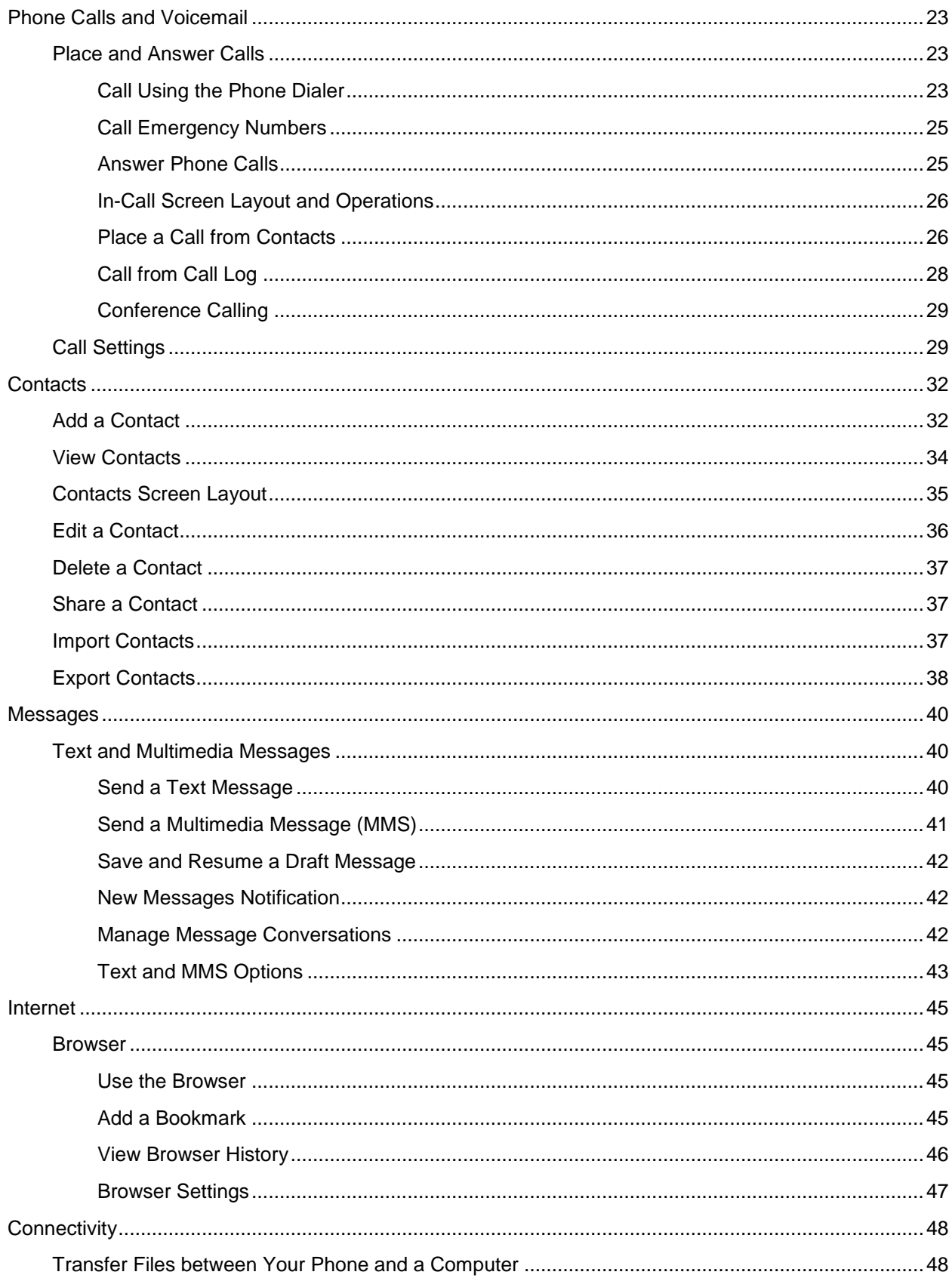

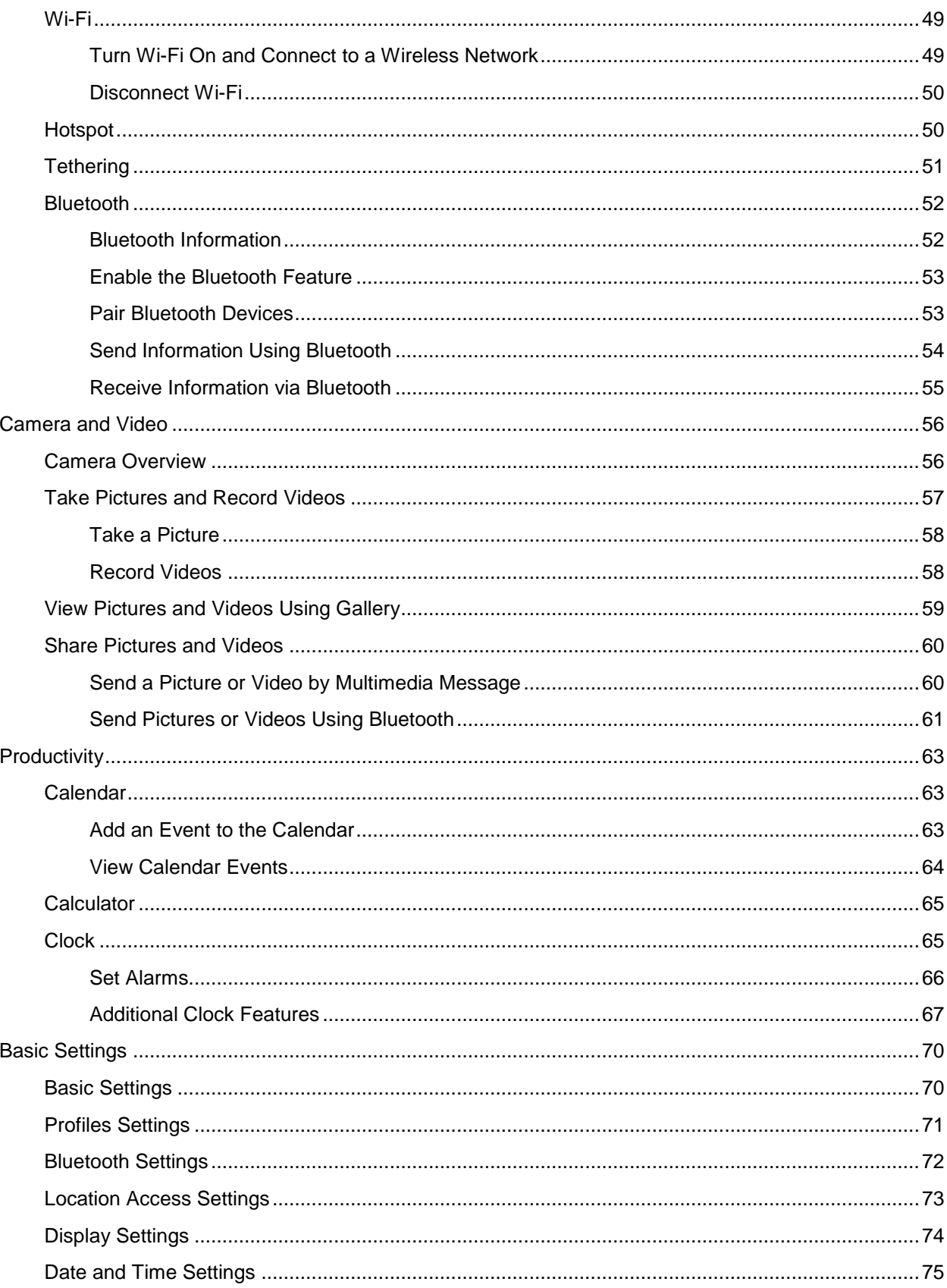

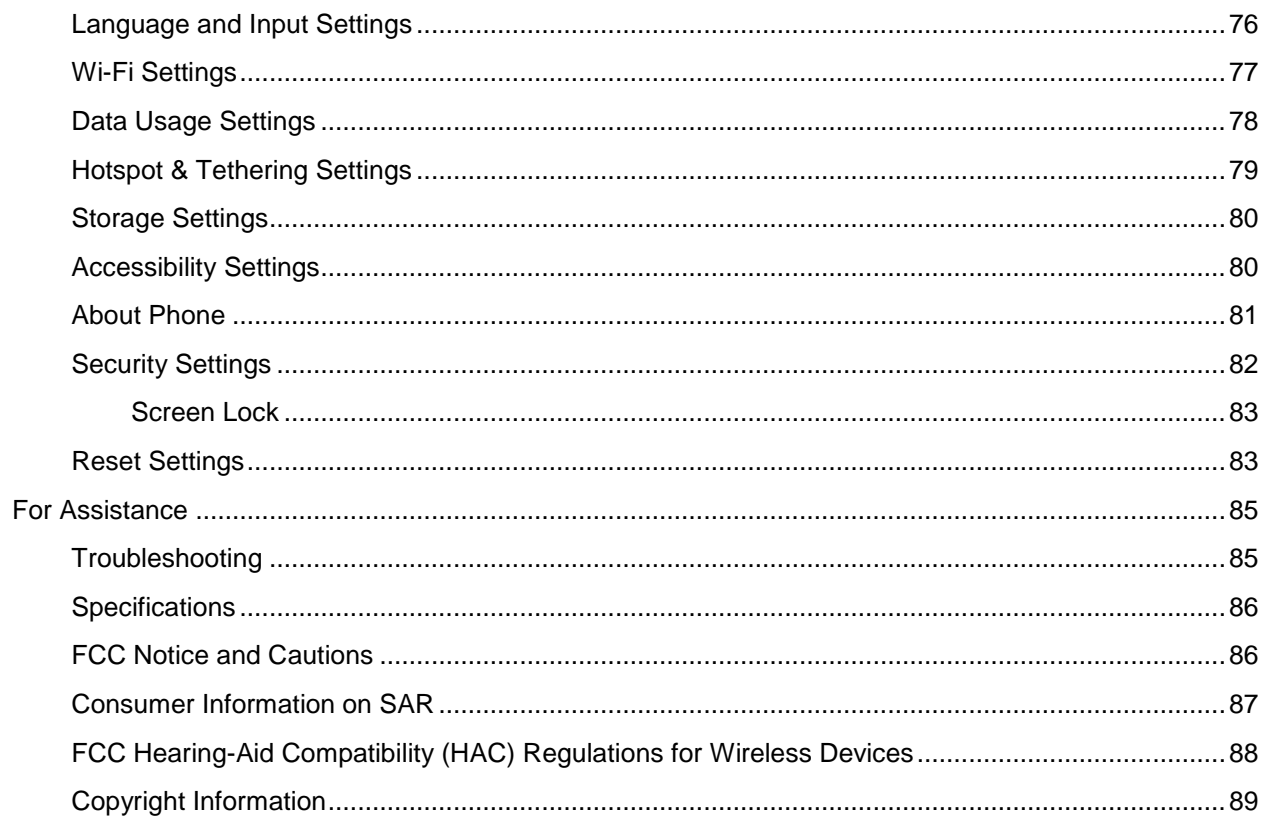

# <span id="page-5-0"></span>**Hello from Coolpad**

Thank you for purchasing your Coolpad Belleza mobile phone! Please follow these simple but important instructions for optimal use of your new phone.

Application features and functions may vary among countries, regions or hardware specifications.

We offer self-service for our smart terminal device users. Please visit the Coolpad Americas official website (at www.coolpad.us) for more information on supported product models. Information on the website takes precedence.

# <span id="page-6-0"></span>**Set Up Your Phone**

The following topics give you all the information you need to set up your phone and wireless service the first time.

# <span id="page-6-1"></span>**Parts and Functions**

These topics illustrate your phone's primary parts and key functions.

**Note**: Your phone's screens and apps layouts are subject to change. This user guide uses sample images only.

### **Phone Layout**

The following illustration outlines your phone's primary external features and keys.

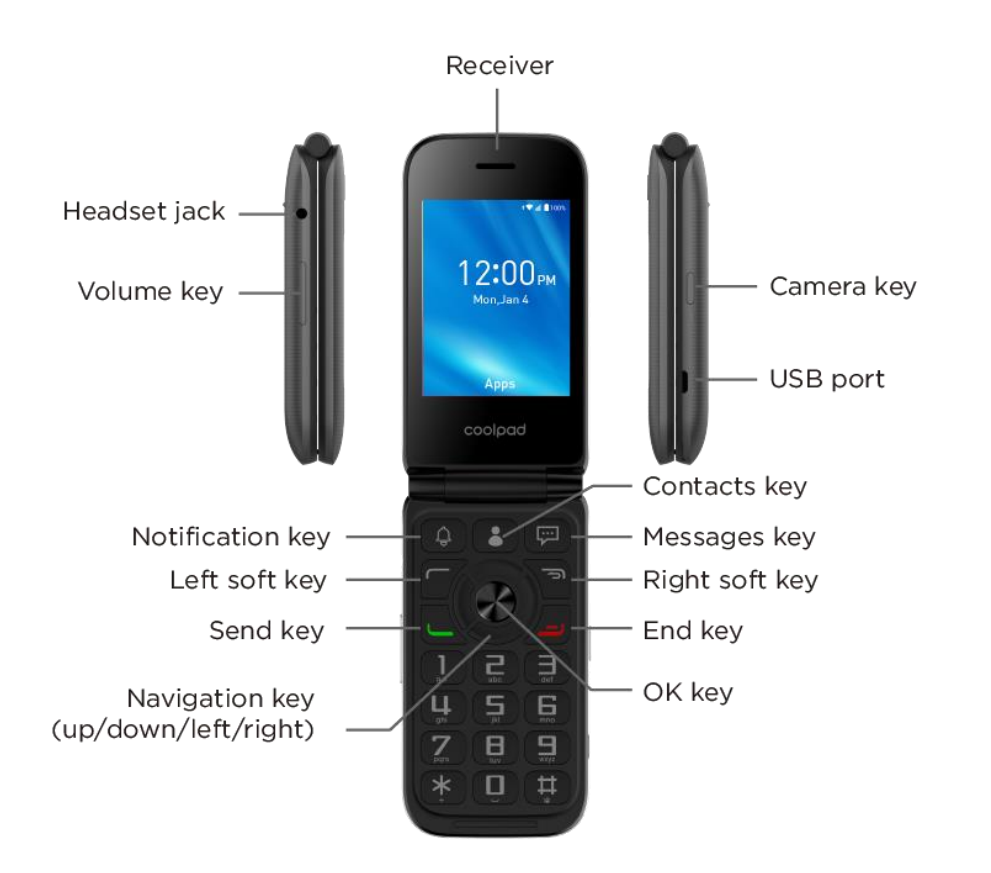

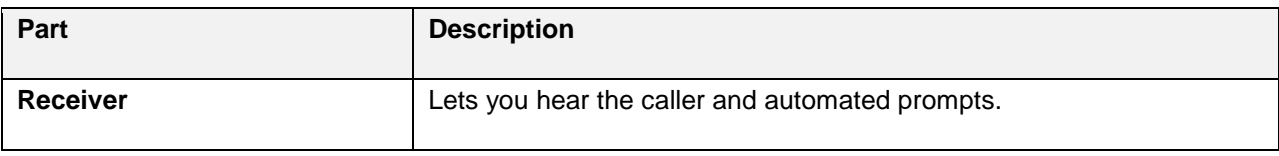

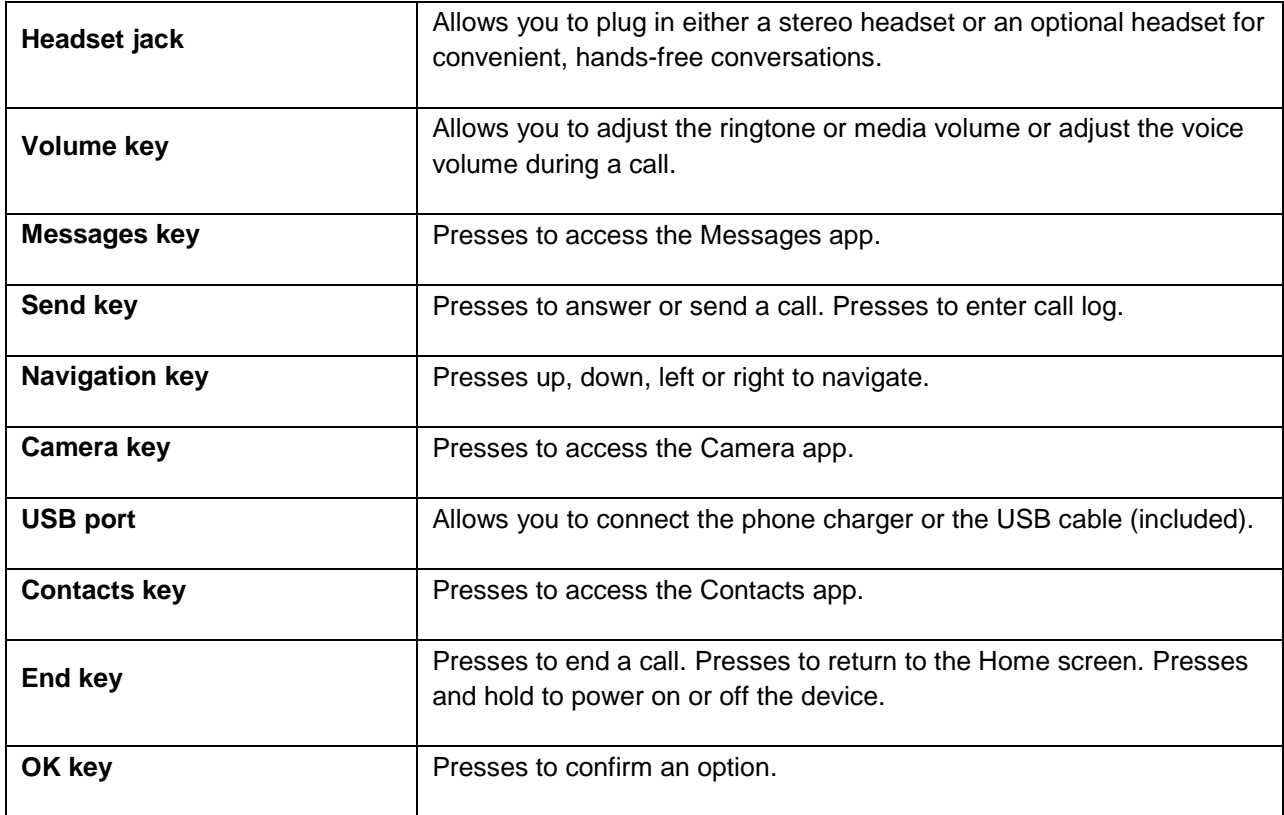

**CAUTION!** Inserting an accessory into the incorrect jack may damage the phone.

# <span id="page-7-0"></span>**Battery Use**

The following topics explain how to insert and remove your phone's battery.

### **Battery Cautions**

**Storage**: Avoid storing or leaving battery with no charge remaining. Saved information and settings may become lost or changed, or battery may become unusable. Charge once every six months before storing or leaving unused for a long period.

**Bulges**: Depending on use, bulges may appear near end of battery life. This does not affect safety.

**Replacing Battery**: The battery is a consumable item. It needs to be replaced if operating time shortens noticeably. Purchase a new battery.

**Cleaning**: Clean soiled terminals between battery and phone with a clean, dry cotton swab. Soiled terminals can result in a poor connection and prevent charging, etc.

## <span id="page-7-1"></span>**Insert the Battery**

Follow these instructions to insert your phone's battery safely and properly.

1. Remove the battery cover.

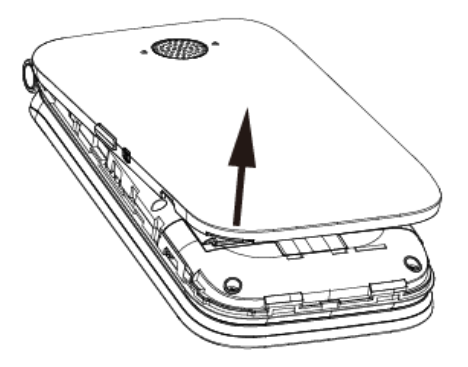

- **EXECUTE:** Lift gently in the direction shown.
- 2. Insert the battery.
	- Align the contacts of the battery with the contacts in the phone.
- 3. Attach the battery cover.
	- **Make sure all the tabs are secure and there are no gaps around the cover.**

## <span id="page-8-0"></span>**Remove the Battery**

Follow these instructions to remove your phone's battery. Always power the phone off before removing the battery.

1. Remove the battery cover.

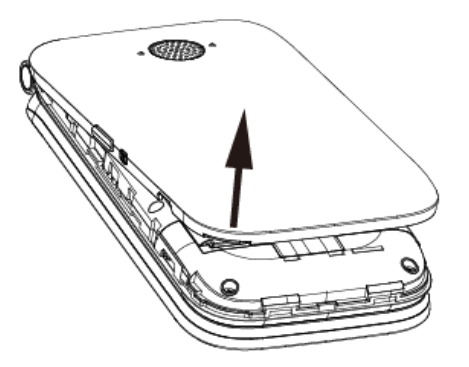

- **EXECT:** Lift gently in the direction shown.
- 2. Remove the battery.

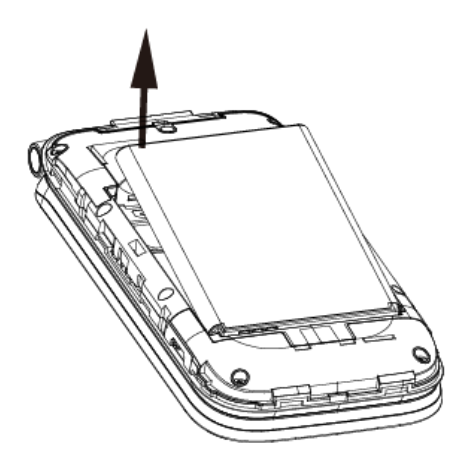

**Lift upward gently as shown.** 

## <span id="page-9-0"></span>**Charge the Battery**

Follow these instructions to charge your phone's battery using either the included AC adapter or via a USB connection on your computer.

#### **Charge Using the AC Adapter**

- 1. Plug the microUSB connector into the USB port of your phone.
- 2. Plug the other end of the USB cable into the AC adapter.
- 3. Plug the AC adapter into an electrical outlet.
- 4. After charging, disconnect the phone from the charger.
	- **Unplug the AC adapter from the outlet, and remove the USB cable from the phone and the** AC adapter.

#### **Charge Using a PC Connection**

Before using a PC connection to charge your phone, ensure that the computer is turned on. Depending on the type of connection, your phone's battery may not charge.

- 1. Plug the microUSB connector into the USB port of your phone.
- 2. Plug the other end of the USB cable into an external USB port on your computer.
- 3. After charging, remove the USB cable from both the phone and the computer.

# <span id="page-9-1"></span>**SIM Card**

The SIM card is an IC card containing phone number and other customer information. Your phone's SIM card is preinstalled and should only be accessed if directed by a customer service representative.

### **Handling a SIM Card**

Keep the following in mind when handling a SIM card.

- You are responsible for any damage caused by inserting the SIM card in another-brand IC card reader, etc. Your carrier is not responsible in such a case.
- Always keep the IC chip clean.
- Wipe clean with a dry, soft cloth.
- Avoid applying labels. May damage SIM card.
- See instructions included with SIM card for handling.
- The SIM card is the property of your carrier.
- The SIM card is replaceable (at cost) in case of loss/damage.
- Return the SIM card to your carrier when canceling subscription.
- Returned SIM cards are recycled for environmental purposes.
- Note that SIM card specifications and performance may change without notice.
- It is recommended that you keep a separate copy of information that is stored on SIM card. Your carrier is not responsible for damages from stored information that is lost.
- Always follow emergency procedures to suspend service if your SIM card or phone (SIM card inserted) is lost or stolen. For details, contact Customer Service.
- Always power off the phone before inserting/removing the SIM card.

#### **Insert SIM Card**

Follow these instructions to insert a SIM card. Remember to power off your phone before inserting a SIM card.

**Note**: Your phone's SIM card is preinstalled. These instructions are for reference only.

- 1. Remove the battery cover. (See [Remove the Battery.](#page-8-0))
- 2. Insert the SIM card.

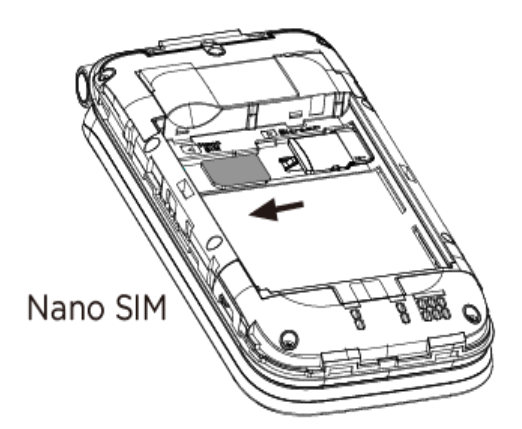

- **Insert gently with gold IC chip facing downward.**
- 3. Replace the battery cover. (See [Insert the Battery.](#page-7-1))
	- Make sure all the tabs are secure and there are no gaps around the cover.

# <span id="page-11-0"></span>**SD Card**

Your phone supports the use of an optional SD card (not included) to expand its storage capacity. Some cards may not operate properly with your phone.

### **H** SD Card Cautions

**Data**: Information stored on an SD card can become lost or changed accidently or as a result of damage. It is recommended that you keep a separate copy of important data. Your carrier is not responsible for damages from data that is lost or changed.

**Reading/Writing Data**: Never power off or remove the battery while reading or writing data.

**Battery Level**: A low battery charge may prevent reading/writing to an SD card.

**Handling SD Card**: Use/store SD cards away from the reach of infants. May cause choking if swallowed.

## <span id="page-11-1"></span>**Insert an SD Card**

Follow these steps to insert an optional SD card (not included). Make sure to power your phone off before inserting or removing an SD card.

1. Remove the battery cover. (See [Remove the Battery.](#page-8-0))

2. Insert SD card.

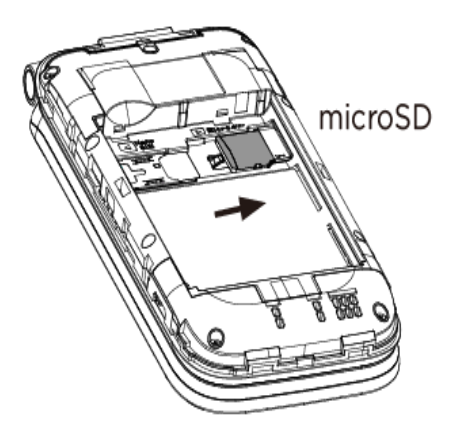

- **Insert SD card all the way gently without bending and with terminals facing down.**
- **Insert only SD cards.**
- 3. Replace the battery cover. (See [Insert the Battery.](#page-7-1))
	- Make sure all the tabs are secure and there are no gaps around the cover.

## <span id="page-12-0"></span>**Remove an SD Card**

Follow these instructions to remove an SD card. Always power the phone off before inserting or removing an SD card.

- 1. Remove the battery cover. (See [Remove the Battery.](#page-8-0))
- 2. Remove SD card.
- 3. Replace the battery cover. (See [Insert the Battery.](#page-7-1))
	- Make sure all the tabs are secure and there are no gaps around the cover.

# <span id="page-12-1"></span>**Turn Your Phone On and Off**

The instructions below explain how to turn your phone on and off.

### **Turn Your Phone On**

- Press and hold the **End key**.
	- Your phone will power on. Depending on the settings, you may see the lock screen.
		- See [Lock and Unlock Your Screen](#page-18-0) and [Screen Lock](#page-83-0) for information about using the screen lock.
		- The first time you turn the phone on, you will see the startup screens. See Complete the [Setup Screens](#page-13-0) for details.

**If your phone is not yet activated, see [Activate Your Phone](#page-13-0) for more information.** 

#### **Turn Your Phone Off**

- 1. Press and hold the **End key**.
	- Your phone will power off.

Your screen remains blank while your phone is off (unless the battery is charging).

## <span id="page-13-0"></span>**Complete the Setup Screens**

The setup screens help you set up certain features and preferences on your phone. Once your phone has been turned on, you will see a Welcome message. You can then complete the setup process.

**Note**: You may be able to complete the setup screens before your phone has been activated on your account.

- 1. From the Welcome screen, select a language and press the **OK key** to get started.
	- To skip any section, press the **Right soft key** to skip.
- 2. Follow the onscreen instructions to complete each section. For each topic, you will have the option to skip it and continue to the next screen.
	- **Wi-Fi** If prompted, follow the prompts to sign in to an available Wi-Fi network. For secured Wi-Fi networks, you will need to enter a password. See [Wi-Fi](#page-49-0) for more details.
	- **Protect your phone** Activate device protection features by choosing a screen lock method and follow the onscreen instructions, or select Not now to setup later.
- 3. Your setup is now complete.
	- Your phone is now set up for use. If you skipped any part of the setup, you can access additional options through the Apps screen or through Settings.

# <span id="page-14-0"></span>**Basic Operations**

The following topics outline basic features and operations of your phone.

# <span id="page-14-1"></span>**Basics**

The following topics offer an overview of your phone's basic operations.

## <span id="page-14-2"></span>**Home Screen and Applications (Apps) List**

Most of your phone's operations originate from the home screen or the apps list.

- 1. From any screen press the **End key** to display the home screen.
- 2. Press the **OK key** to display the apps list.

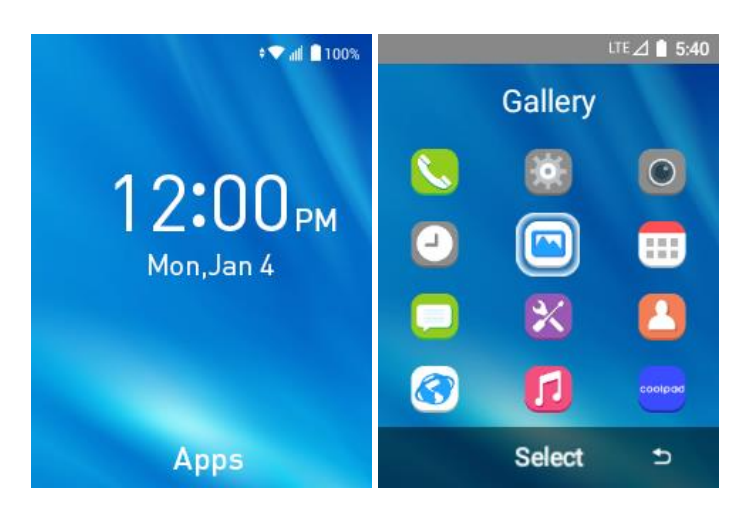

For information about using the home screen, see [Home Screen Basics.](#page-21-1)

## <span id="page-14-3"></span>**Phone Settings Menu**

You can customize your phone's settings and options through the Settings menu.

■ From the apps list screen, select **Settings** 

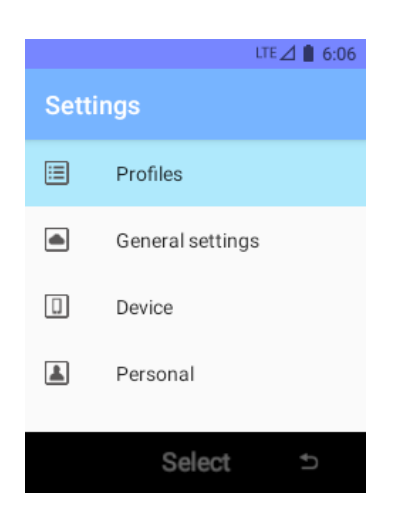

For more information, see [Basic Settings.](#page-70-1)

## <span id="page-15-0"></span>**Capture Screenshots**

You can use your phone's End key and lower part of volume key to capture screenshots.

- Press and hold the **End key** and lower part of **Volume** key at the same time to capture a screenshot of the current screen.
	- \* The current screenshot will be captured and stored in the Screenshot album in the phone's Gallery. From the apps list screen, select **Gallery** .

# <span id="page-15-1"></span>**Applications**

The following topics describe how to access the applications (apps) list and launch apps on your phone.

## <span id="page-15-2"></span>**Launch Applications**

All installed apps can be accessed and launched from the apps list.

1. From home, press the **OK key**.

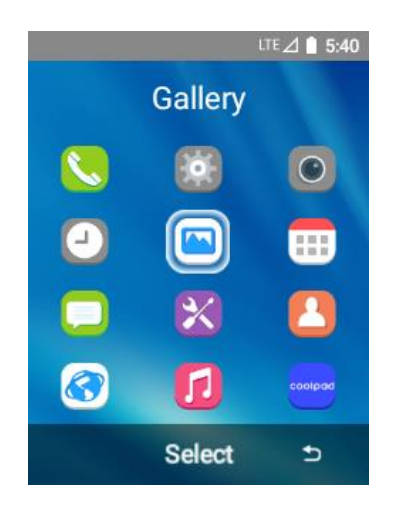

- The apps list opens.
- 2. Use the **Navigation key** to select an application and then press the **OK key** to launch the corresponding application.
	- The application opens.

## <span id="page-16-0"></span>**Apps List**

The apps list expands to include any apps you download and install on your phone. The following table outlines the primary apps that have been preinstalled on your phone.

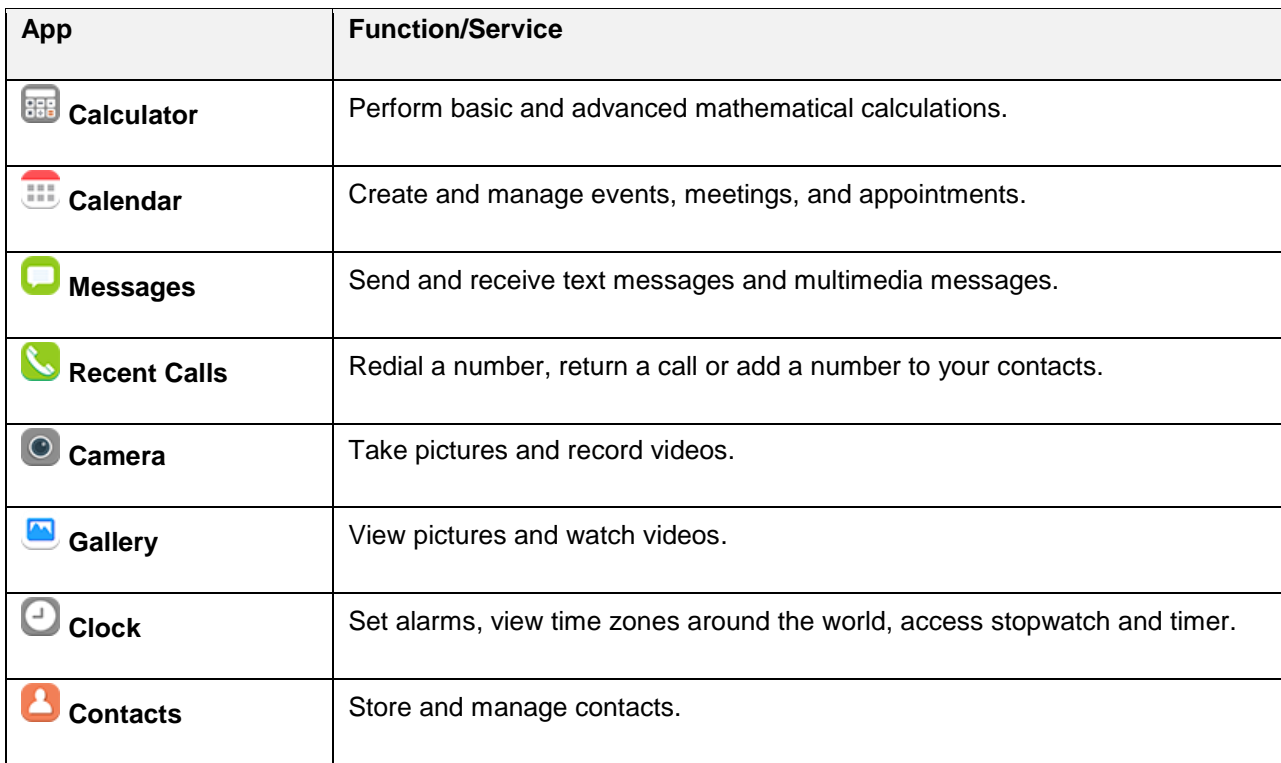

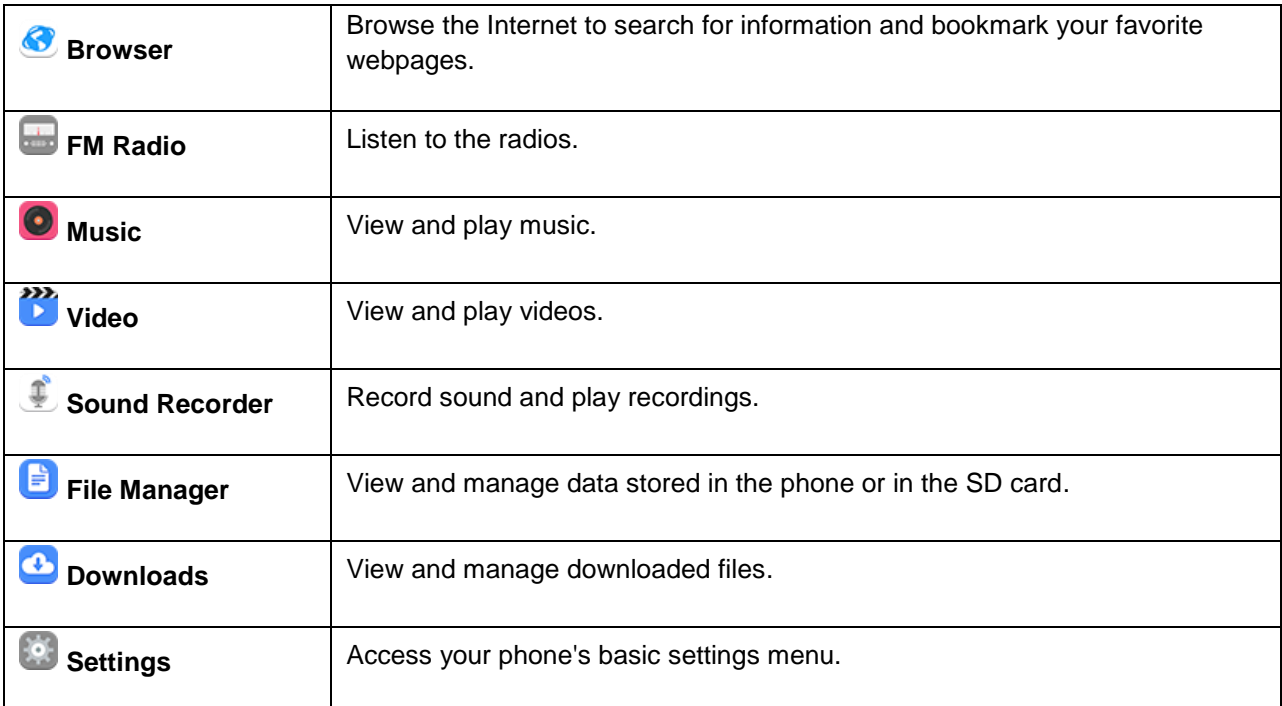

# <span id="page-17-0"></span>**Phone Number**

Follow the instructions below to display your phone's wireless phone number.

- 1. From the apps list screen, select **Settings** > **Device** > **About phone**.
- 2. Select **Status** > **SIM status** > **Phone number**.
	- You will see the number listed under **Phone number**.

# <span id="page-17-1"></span>**Airplane Mode**

Airplane mode turns off all functions that emit or receive signals, while leaving your phone on so you can use apps that don't require a signal or data.

To turn on airplane mode:

1. From the apps list screen, select **Settings** > **General settings**.

#### 2. Select **Airplane mode**.

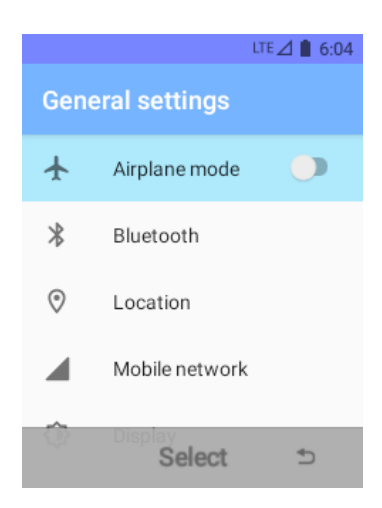

\* Your phone is now in airplane mode. You will see the airplane mode icon in the status bar.

To turn off airplane mode:

- 1. From the apps list screen, select **Settings** > **General settings**
- 2. Select **Airplane mode**.
	- \* Your phone's wireless connection features are now restored.

# <span id="page-18-0"></span>**Lock and Unlock Your Screen**

Your phone allows you to quickly turn the screen on/off when you unfold/fold the phone.

#### **Turn the Screen Off When Not in Use**

■ To quickly turn the screen off, fold the phone.

To save battery power, the phone automatically turns off the screen after a certain period of time when you leave it idle. You will still be able to receive messages and calls while the phone's screen is off.

**Note**: For information on how to adjust the time before the screen turns off, see [Display Settings.](#page-80-0)

#### **Turn the Screen Lock On or Off**

- 1. From the apps list screen, select **Settings** > **Personal** > **Security** > **Screen lock**.
- 2. Select **PIN** to set a screen unlock method.

# <span id="page-18-1"></span>**Update Your Phone**

From time to time, updates may become available for your phone. You can download and apply updates through the **Settings** > **Device** > **About phone** > **System Updates** menu.

#### **H** Software Update Cautions

**During update**: The phone cannot be used until the software update is complete. It may take time to update your phone's software.

**Signal during update**: Update your phone where signal reception is good, and do not change location during the update process. Make sure the battery is adequately charged before beginning an update. A weak signal or low battery during an update may cause the update to fail. An update failure may disable the phone.

**Other functions during update**: Other phone functions cannot be used during a software update.

## <span id="page-19-0"></span>**Update Your Phone Software**

You can update your phone's software using the System Update option.

1. From the apps list screen, select **Settings** > **Device** > **About phone** > **System Updates**.

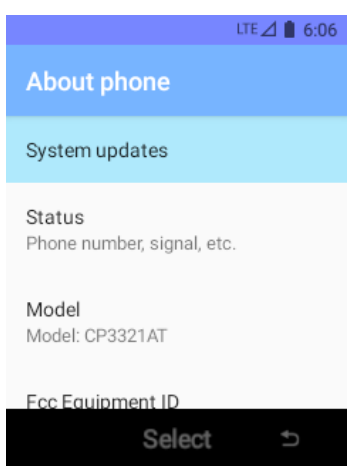

- 2. Select **System Updates** > **Check for updates**.
	- \* You may be required to power your phone off and back on to complete the software upgrade.

## <span id="page-19-1"></span>**Update Your Profile**

This option allows you to automatically update your online user profile information. If you choose to change your user name and select a new one online, you must then update the user name on your phone.

- 1. From the apps list screen, select **Settings**  $\frac{1}{2}$  > **Device** > **About phone** > **System Updates** > **Update Profile**.
- 2. Follow the onscreen instructions.
	- \* The phone will download and install the profile update and you will see a confirmation when complete.

**Note**: If your data services or account syncing ever seems to go out unexpectedly, use this feature to reconnect with the network.

## <span id="page-20-0"></span>**Update Your PRL**

This option allows you to download and update the PRL (preferred roaming list) automatically.

- 1. From the apps list screen, select **Settings**  $\frac{1}{2}$  > **Device** > **About phone** > **System Updates** > **Update PRL**.
- 2. Follow the onscreen instructions.
	- \* The phone will download and install the PRL update and you will see a confirmation when complete.

# <span id="page-21-0"></span>**Your Phone's Home Screen**

The following topics describe how to use and customize your phone's home screen, understand the status bar, and use the notification panel.

# <span id="page-21-1"></span>**Home Screen Basics**

The home screen is the starting point for your phone's applications, functions, and menus.

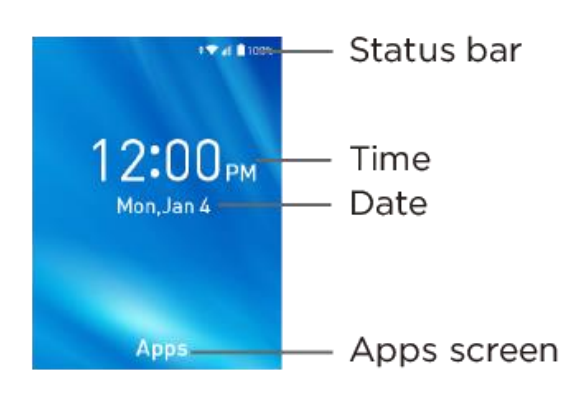

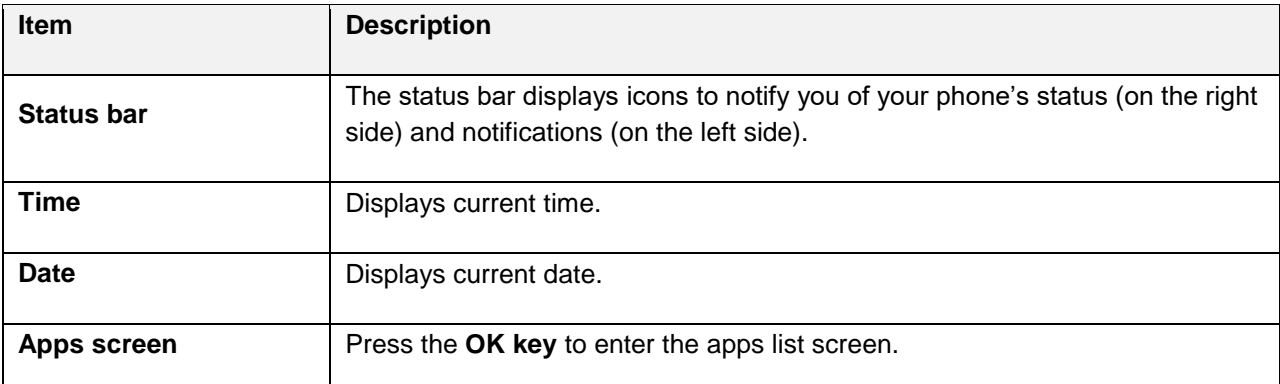

**Tip**: Press the **End key** to return to the main home screen.

# <span id="page-21-2"></span>**Status Bar**

The status bar appears at the top of your Home screen. From the status bar, you can view both the phone status (to the right side) and the notification information (to the left side). Icons indicating your phone's status appear on the status bar.

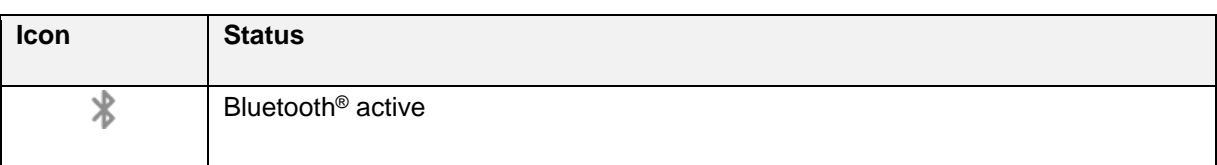

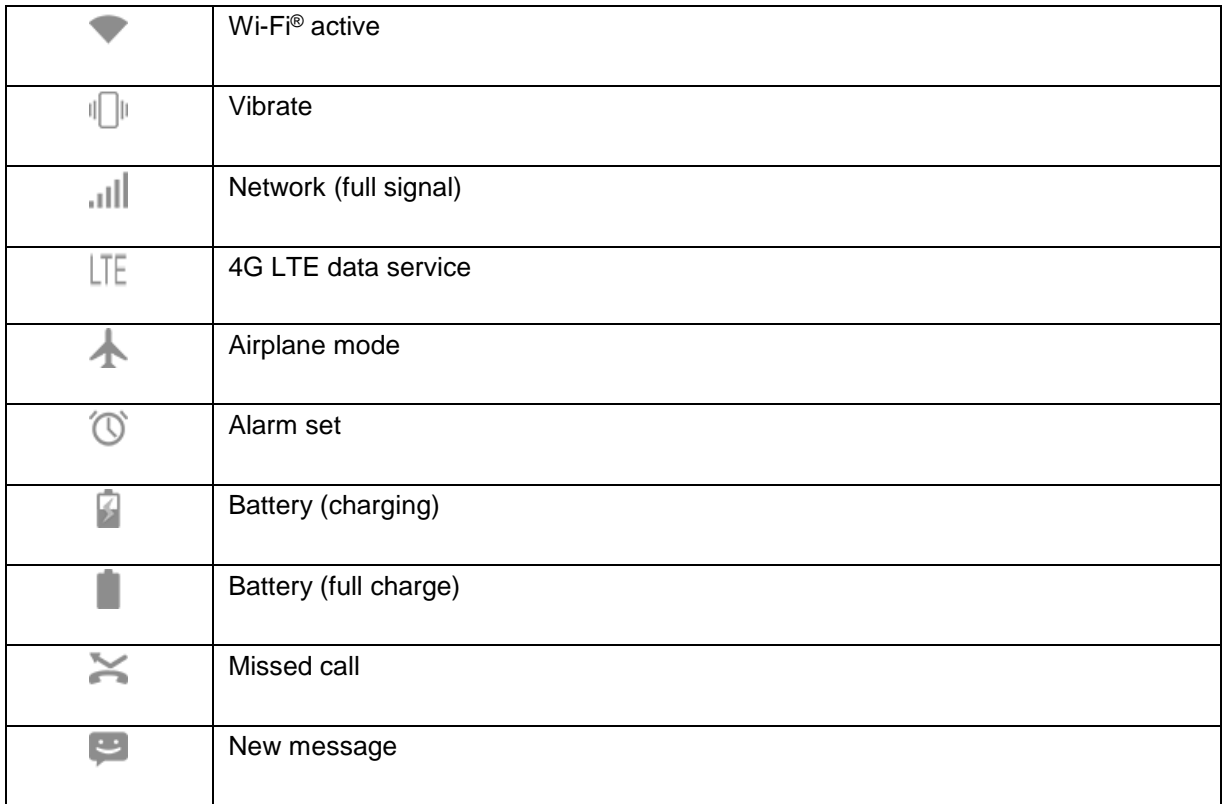

# <span id="page-22-0"></span>**Change the Home Screen Wallpaper**

Select and assign your phone's background wallpaper.

- 1. From the apps list screen, select **Settings** > **General settings** > **Display** > **Wallpaper**.
- 2. Choose wallpaper from **Gallery** or **Wallpapers**.
- 3. Select an image, and press the **Left soft key** to access the **Menu**.
- 4. Select **Set as Wallpaper** to set it as the wallpaper.
	- The wallpaper is set.

# <span id="page-23-0"></span>**Phone Calls and Voicemail**

The following topics outline the use of your device's phone app to place and receive calls, use voicemail, and more.

# <span id="page-23-1"></span>**Place and Answer Calls**

The following topics describe how to directly dial calls, how to answer incoming calls, and how to use the in-call screen options.

### **Adjust In-Call Volume**

■ **Adjusting Call Volume**: Press the **Volume** key up or down during the call.

#### **Troubleshooting**

**Question**: Difficulty during call.

**Answer 1**: It may not be possible to make a call properly in a noisy location.

**Answer 2**: When calling using Speaker, check the call volume. Raising the call volume may make calling difficult.

**Question**: Sound pops momentarily during a call.

**Answer**: Are you changing location while calling? Sound pops when signal is weak and the phone switches to a different area.

#### **Exergency Call Cautions**

Emergency calls are not restricted in Airplane mode.

## <span id="page-23-2"></span>**Call Using the Phone Dialer**

The most "traditional" way to place a call is by using the Phone screen.

- 1. From home, press any number to enter the Phone screen.
- 2. Press the number keys to enter the phone number.

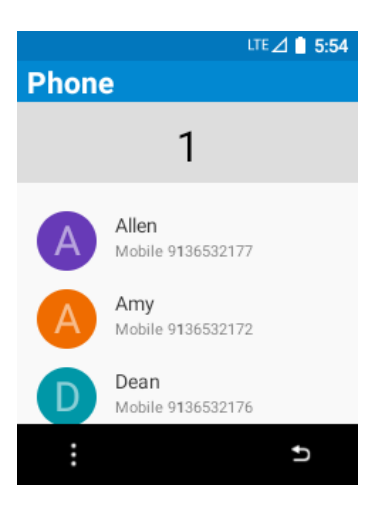

- As you enter digits, Smart Dial searches for contacts that match. If you see the number you want to dial, use the **Navigation key** to select the number to place the call immediately without entering the rest of the number.
- 3. Press the **Send key** to call the number.

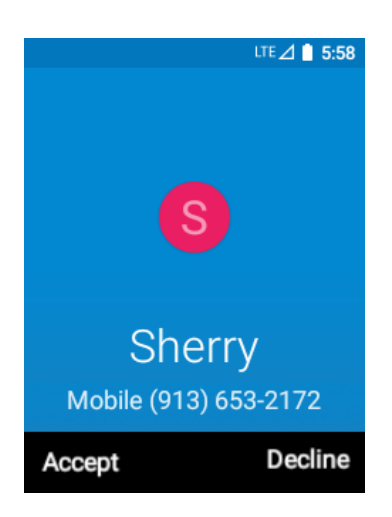

- \* The phone dials the number. The call begins when the other party answers.
- 4. To end the call, press the **Right soft key** or the **End key**.
	- ❖ The call ends.

#### **Troubleshooting**

**Question**: Call does not connect.

**Answer 1**: Was the number dialed using the area code? If not, try dialing using the full 10-digit number including the area code.

**Answer 2**: Are you in an area with poor wireless coverage? Try calling again from another area.

## <span id="page-25-0"></span>**Call Emergency Numbers**

You can place calls to 9-1-1 even if the phone's screen is locked or your account is restricted.

To call the 9-1-1 emergency number when the phone's screen is locked with a screen lock:

- 1. From the lock screen, press the **Navigation key** down to enter **Emergency call**.
- 2. Press 911 and press the **Send key**.
	- As long as you are in an area covered by wireless service, the emergency call is placed.

To call the 9-1-1 emergency number normally or when your account is restricted:

- 1. Unlock the screen. For more information, see [Lock and Unlock Your Screen.](#page-18-0)
- 2. Press 911 and press the **Send key**.
	- $\cdot$  As long as you are in an area covered by wireless service, the emergency call is placed.

#### **Enhanced 9-1-1 (E 9-1-1) Information**

This phone features an embedded Global Positioning System (GPS) chip necessary for utilizing E 9-1-1 emergency location services where available.

When you place an emergency 9-1-1 call, the GPS feature of your phone seeks information to calculate your approximate location. Depending on several variables, including availability and access to satellite signals, it may take up to 30 seconds or more to determine and report your approximate location.

**Important:** Always report your location to the 9-1-1 operator when placing an emergency call. Some designated emergency call takers, known as Public Safety Answering Points (PSAPs), may not be equipped to receive GPS location information from your phone.

## <span id="page-25-1"></span>**Answer Phone Calls**

The following information lets you know how to answer incoming calls, mute the ringer on incoming calls, reject incoming calls, and more.

When you receive a phone call from a contact, the incoming call screen appears and displays the caller ID icon, name, and phone number of the calling party. When you receive a phone call from someone who is not stored in Contacts, only the default caller ID icon and phone number appear on the incoming call screen.

**Note**: If your phone is turned off, all calls automatically go to voicemail.

#### **Answer an Incoming Call**

- 1. When a call arrives, press the **Left soft key** or the **Send key** to answer it.
	- ❖ The call begins.
- 2. To end the call, press the **Right soft key** or the **End key**.
	- ❖ The call ends.

#### **Mute the Ringing Sound**

To mute the ringer without rejecting the call, you can press the **Volume** key.

#### **Reject an Incoming Call**

- When a call arrives, press the **Right soft key** or the **End key** to reject it.
	- \* The ringtone or vibration will stop and the call will be sent directly to voicemail.

## <span id="page-26-0"></span>**In-Call Screen Layout and Operations**

While you're on a call, you will see a number of onscreen options.

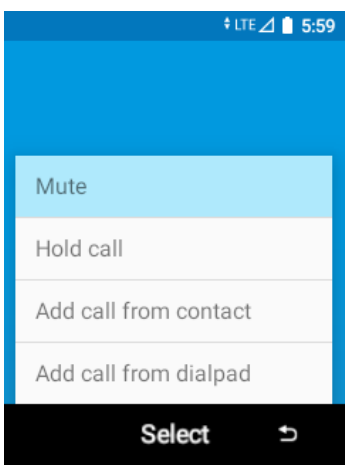

- Add call: Press the Left soft key <del>■</del> and select Add call and initiate a conference call (3-way call).
- **Speaker**: Route the phone's audio through the speaker or through the earpiece.
	- **Press the OK key** to select **Audio** > **Speaker** to route the phone's audio through the speaker. (You can adjust the speaker volume using the **Volume** key.)
	- Press the **OK key** to select **Audio** > **Phone** to use the phone's earpiece.

**Warning**: Because of higher volume levels, do not place the phone near your ear during speakerphone use.

● **Mute**: Press the **Left soft key** and select **Mute** to mute the microphone during an active call. Press the **Left soft key** and select **Unmute** to unmute the microphone.

**Note**: If Mute is activated, the speaker mode is deactivated.

● **End**: Press the **Right soft key** or the **End key** to end the current call.

## <span id="page-26-1"></span>**Place a Call from Contacts**

You can place phone calls directly from entries in your Contacts list.

1. From the apps list screen, select **Contacts the display the Contacts list.** 

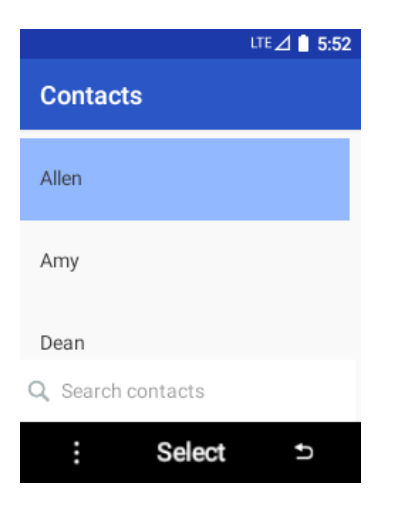

- The contacts list appears.
- 2. Use the **Navigation key** to select a contact.

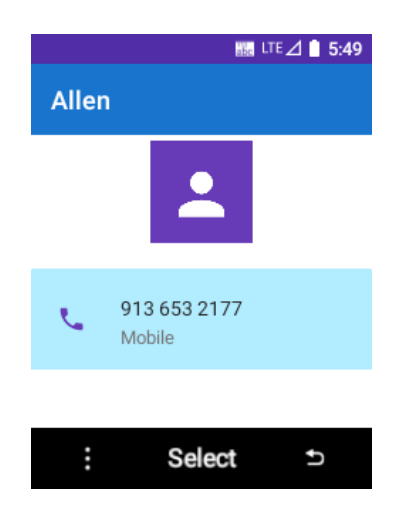

3. Press the **Send key** to call the number.

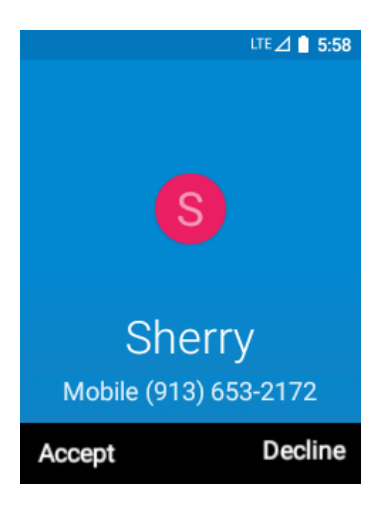

- \* The phone dials the number. The call begins when the other party answers.
- 4. To end the call, press the **Right soft key** or the **End key**.
	- ❖ The call ends.

## <span id="page-28-0"></span>**Call from Call Log**

The call log list lets you quickly place calls to recent incoming, outgoing, or missed numbers.

1. From home, press the **Send key,** or from the apps list, select **Recent Calls** to display the call log list.

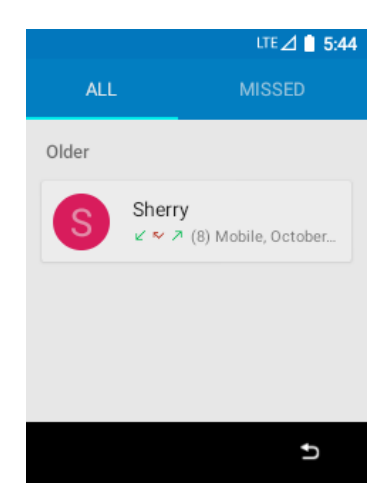

- The call log list appears.
- 2. Select a call and press the **OK key** to display the call details.
- 3. Press the **Send key** to place a call.
	- \* The phone dials the number. The call begins when the other party answers.
- 4. To end the call, press the **Right soft key** or the **End key**.
	- **The call ends.**

## <span id="page-29-0"></span>**Conference Calling**

With conference calling, also known as 3-way calling, you can talk to two people at the same time. When using this feature, the normal airtime rates will be charged for each of the two calls.

- 1. From home, enter a number and press the **Send key** (or place a call from Log or Contacts).
- 2. Once you have established the connection, press the **Left soft key** to select **Add call from contacts** or **Add call from dialpad** and dial the second number.
	- $\div$  This puts the first caller on hold and dials the second number.
- 3. When you're connected to the second party, press **Merge call**. Your conference call is now in session.
- 4. To end the three-way call, press the **Right soft key** or the **End key**.

**Note**: If one of the people you called hangs up during your call, you and the remaining caller stay connected. If you initiated the call and are the first to hang up, all callers are disconnected.

# <span id="page-29-1"></span>**Call Settings**

Your phone's Call Settings menu lets you configure your voicemail options and a number of other settings for the phone application.

### **Call Settings Options**

Use the Call Settings menu to adjust the following settings:

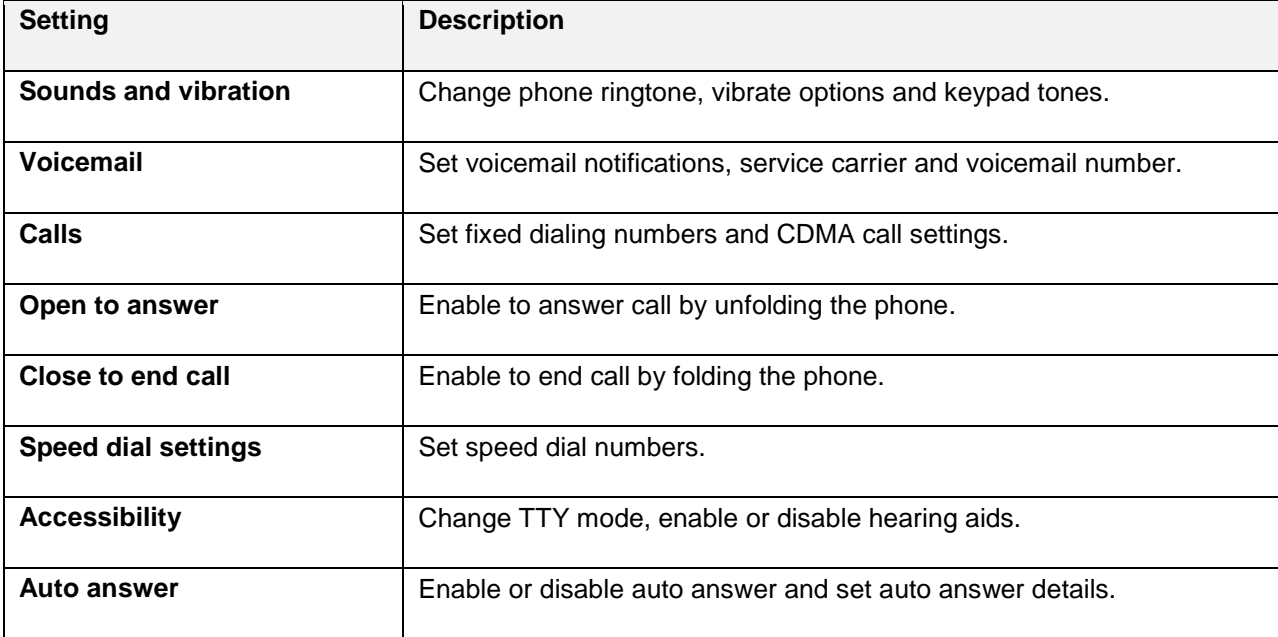

### **Use the Call Settings Menu**

1. From the apps list screen, select **Settings** > **Device** > **Call settings**.

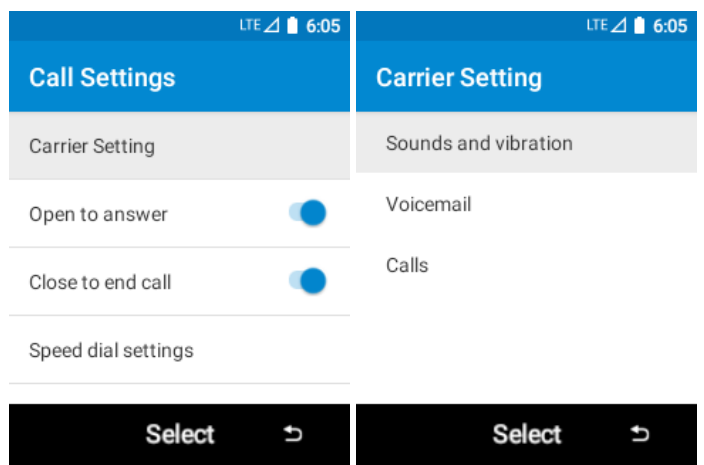

- The call settings menu appears.
- 2. Configure your options.
	- **Select a menu item to display its options.**
	- Select your options and follow the prompts to set them.
	- ❖ Your call settings options are set.

#### **TTY Mode**

A TTY (teletypewriter, also known as a TDD or Text Telephone) is a telecommunications device that allows people who are deaf, hard of hearing, or who have speech or language disabilities, to communicate by telephone.

Your phone is compatible with select TTY devices. Please check with the manufacturer of your TTY device to ensure that it supports digital wireless transmission. Your phone and TTY device will connect using a special cable that plugs into your phone's headset jack. If this cable was not provided with your TTY device, contact your TTY device manufacturer to purchase the connector cable.

To turn TTY Mode on or off:

1. From the apps list screen, select **Settings** > **Device** > **Call settings** > **Accessibility** > **TTY mode** or select **Settings** > **Device** > **Accessibility** > **TTY mode**.

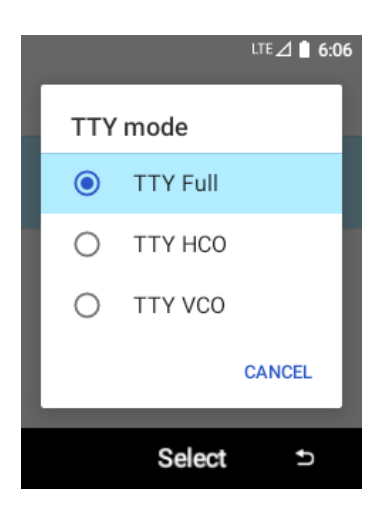

2. Select **TTY Full**, **TTY HCO**, or **TTY VCO** to turn TTY mode on.

 $-$  or  $-$ 

Select **TTY Off** to turn TTY mode off.

Your phone's TTY mode is set.

**Note**: When enabled, TTY mode may impair the audio quality of non-TTY devices connected to the headset jack.

#### **Warning**: **9-1-1 Emergency Calling**

It is recommended that TTY users make emergency calls by other means, including Telecommunications Relay Services (TRS), analog cellular, and landline communications. Wireless TTY calls to 9-1-1 may be corrupted when received by public safety answering points (PSAPs), rendering some communications unintelligible. The problem encountered appears related to TTY equipment or software used by PSAPs. This matter has been brought to the attention of the FCC, and the wireless industry and the PSAP community are currently working to resolve this.

# <span id="page-32-0"></span>**Contacts**

The Contacts application lets you store and manage contacts from a variety of sources, including contacts you enter and save directly in your phone.

### **E** Contacts Cautions

Information saved in Contacts may be lost or changed if the battery is removed for a long period or left uncharged. Accident or malfunction may also cause loss or change to information. It is recommended that you keep a separate copy of contacts and other important information. Your carrier is not responsible for any damages from lost or changed contacts.

# <span id="page-32-1"></span>**Add a Contact**

You can add contacts from your phone's Phone application. Enter details such as name, phone numbers, email addresses, mailing addresses, and more.

1. From the apps list screen, select **Contacts** .

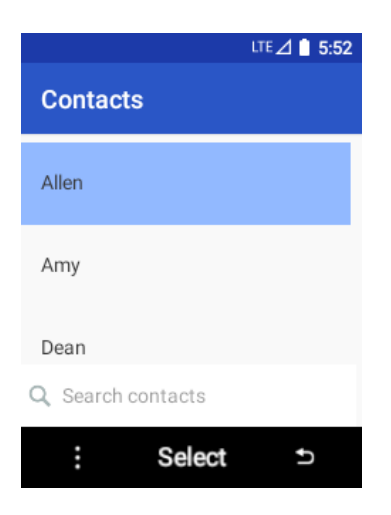

❖ You will see the Contacts list.

2. Press the **Left soft key** and select **New contact** to add a contact.

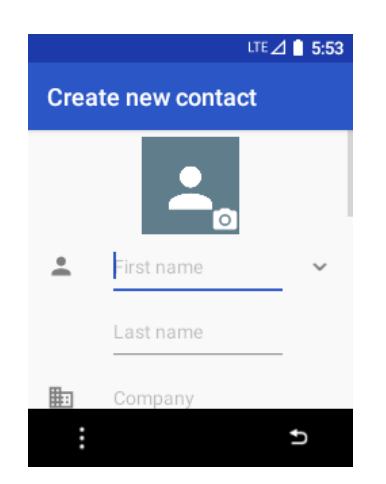

- The New contact screen appears.
- 3. Use the keyboard to enter as much information as you want.
	- **Fight** [picture]: Select the picture icon to assign a picture to the contact.
	- Name
	- **Company**
	- Phone
	- **Email**
	- **Address**
	- **•** Website
	- Notes

**Note**: To select a type (label) for a phone number, email address, or postal address (such as Mobile, Home, Work, etc.), select the type  $\blacktriangledown$  to the right of the field and select the appropriate type.

- 4. When you have finished adding information, press the **Left soft key** and select **Save**.
	- The contact is added.

#### **Save a Phone Number**

You can save a phone number to Contacts directly from the phone keypad.

1. From home, press any number to enter the Phone screen.

2. Enter a phone number and press the **Left soft key** and select **Create new contact**.

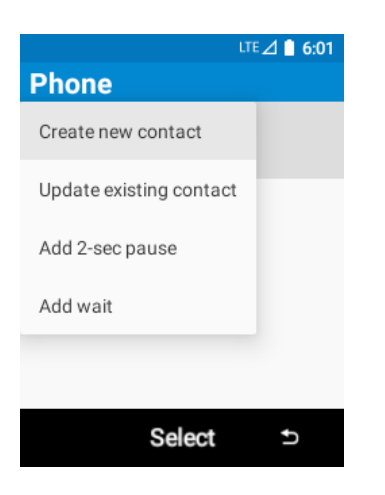

- 3. To add the number to an existing contact, select **Update existing contact**. To add a new contact, select **Create new contact**.
	- For an existing contact, select the contact name and select a number type for the new number.
	- For a new contact, enter the name and any additional information.
- 4. Press the **Left soft key** and select **Save**.
	- $\div$  The contact is added.

# <span id="page-34-0"></span>**View Contacts**

View a contact's details by displaying a contact entry.

1. From the apps list screen, select **Contacts** .

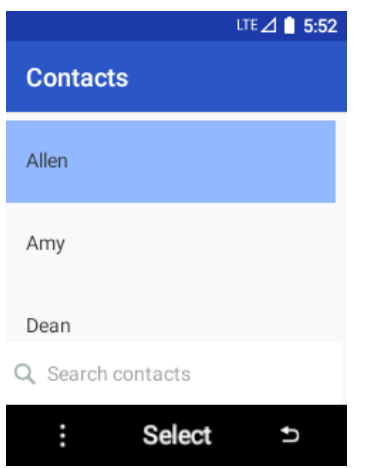

You will see the Contacts list.

2. Select a contact to view its details.

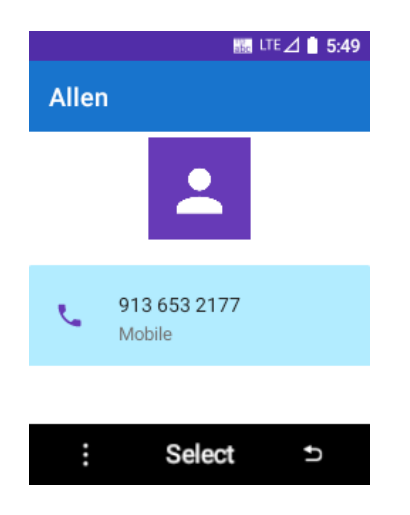

\* The contact's detailed listing appears.

# <span id="page-35-0"></span>**Contacts Screen Layout**

The following illustration show's your Contacts app layout and describes the various features.

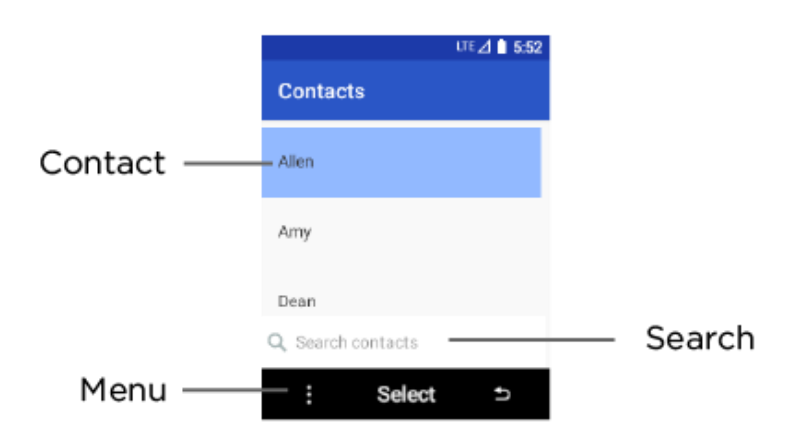

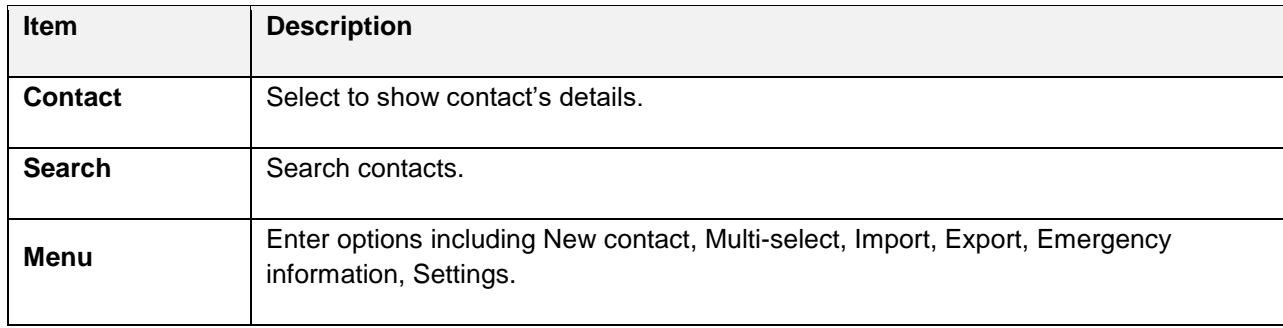
# **Edit a Contact**

Once you've added a contact, you can add or edit any of the information in the entry, assign a caller ID picture, customize with a unique ringtone, and more.

1. From the apps list screen, select **Contacts** .

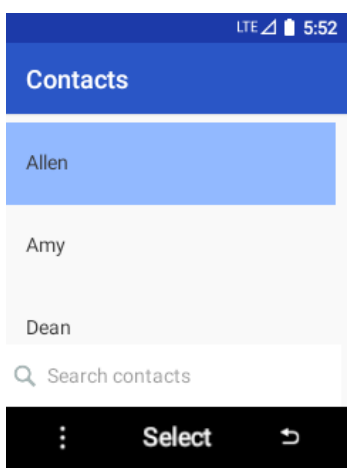

- ❖ You will see the Contacts list.
- 2. Select a contact to view its details.

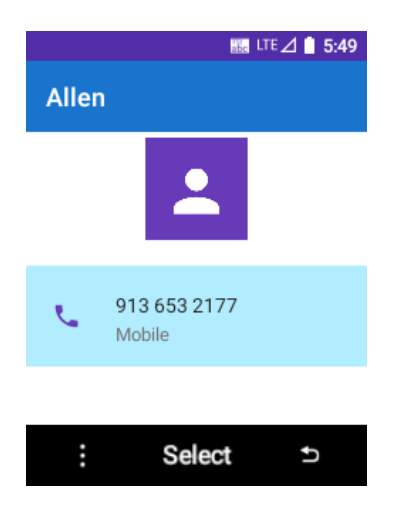

- The contact's detailed listing appears.
- 3. Press the **Left soft key** and select **Edit**.
- 4. Select any field you want to change or add. See [Add a Contact.](#page-32-0)
- 5. Add or edit the information, and then press the **Left soft key** and select **Save**.
	- ❖ Your changes are saved to the contact entry.

**Note**: To select a type (label) for a phone number, email address, or postal address (such as Mobile, Home, Work, etc.), select the type  $\blacktriangledown$  to the right of the field.

# **Delete a Contact**

You can delete a contact from the contacts details page.

- 1. From the apps list screen, select **Contacts** .
	- You will see the Contacts list.
- 2. Select a contact to view its details.
	- ❖ The contact's detailed listing appears.
- 3. Press the **Left soft key** and select **Delete**.
- 4. Press the **OK key** to confirm.
	- The contact is deleted.

# **Share a Contact**

You can quickly share contacts using Bluetooth.

- 1. From the apps list screen, select **Contacts** .
	- You will see the Contacts list.
- 2. Select a contact to display it, and then press the **Left soft key** and select **Share**.
- 3. Select **Bluetooth** to send the information via Bluetooth. See [Bluetooth](#page-52-0) for information on pairing and
- 4. Complete the required steps as prompted for the selected method.
	- $\div$  The selected contact will be shared.

## **Import Contacts**

Your phone offers an option for importing contacts from .vcf file.

#### **Import Contacts from .vcf File**

- 1. From the apps list screen, select **Contacts** .
	- ❖ You will see the Contacts list.

2. Press the **Left soft key** and select **Import**.

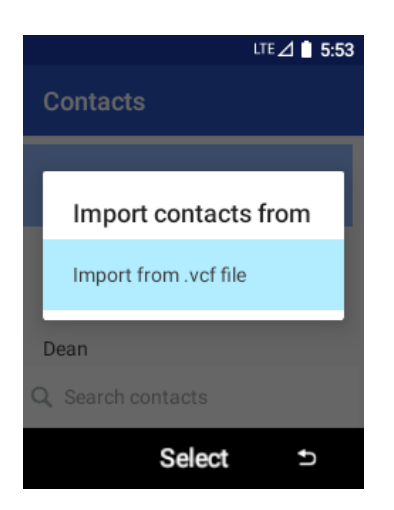

- \* You will see the Import contacts menu.
- 3. Select **Import from .vcf file**.
- 4. Follow the onscreen instructions to complete the import.
	- \* The contacts are imported and stored in the selected account.

# **Export Contacts**

You can manually back the contacts up to .vcf file for re-import if needed.

#### **Export Contacts to .vcf File**

- 1. From the apps list screen, select **Contacts** .
	- ❖ You will see the Contacts list.
- 2. Press the **Left soft key** and select **Export**.

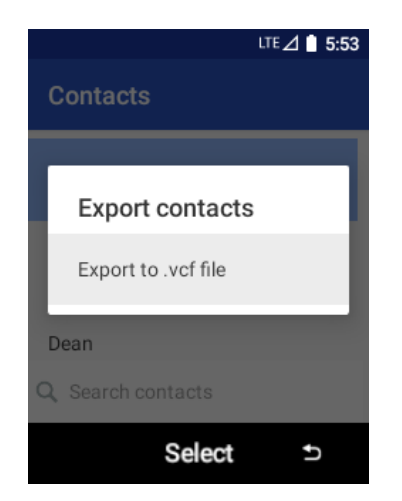

You will see the Export contacts menu.

#### 3. Select **Export to .vcf file**.

- 4. Follow the onscreen instructions to complete the export.
	- The contacts are exported and saved.

# **Messages**

With wireless service and your phone's messages capabilities, you have the opportunity to share information through many different channels, including text and multimedia messages.

# **Text and Multimedia Messages**

With text messages (SMS), you can send and receive instant text messages between your wireless phone and another messages-ready phone.

Multimedia messages, or MMS, can contain text and pictures, recorded voice, audio or video files, or picture slideshows.

See your service plan for applicable charges for messages.

### **Send a Text Message**

Quickly compose and send text messages on your phone.

- 1. From the apps list screen, select **Messages** .
- 2. On the Messages screen, press the **Left soft key** and select **New message**. The Compose screen opens.
- 3. Fill in one or more recipients. You can:
	- **Enter phone numbers directly in the To field. As you enter information, any matching phone** numbers from your contacts list are displayed. Select a match to enter that number or address directly.
	- **Press the OK key** to select the contacts to whom you want to send the message. When you have selected all the message recipients, press the **Left soft key** and select **Add**.
- 4. Select the "Send message" field and then start composing your message.

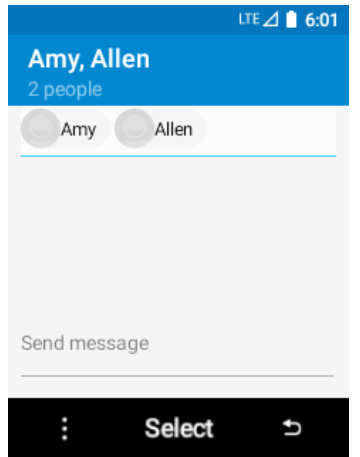

5. When done, select **Send** to send the text message.

### <span id="page-41-0"></span>**Send a Multimedia Message (MMS)**

When you need to add a little more to a text message, you can send a multimedia message (MMS) with pictures, voice recordings, audio or video files.

- 1. From the apps list screen, select **Messages** .
- 2. On the Messages screen, press the **Left soft key** and select **New message**. The Compose screen opens.
- 3. Fill in one or more recipients. You can:
	- **Enter phone numbers directly in the To field. As you enter information, any matching phone** numbers from your contacts list are displayed. Select a match to enter that number or address directly.
	- **Press the OK key** to select the contacts to whom you want to send the message. When you have selected all the message recipients, press the **Left soft key** and select **Add**.
- 4. Select the "Send message" field and then start composing your message.
- 5. Press the **Left soft key** and select **Insert attachment**.
- 6. In the Attachment window, select from the following file attachments:

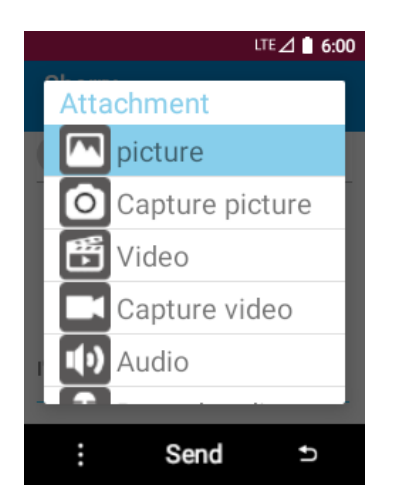

- **Picture.** Attach a stored picture.
- **Capture picture.** Take a picture and attach it.
- **Video.** Attach a stored video.
- **Capture video.** Record a video and attach it.
- **Audio.** Attach a stored audio.
- **Record audio.** Make a voice recording and attach it.
- **Slideshow.** Attach a slideshow.
- 7. Select **Send** to send the MMS message.

### **Save and Resume a Draft Message**

While composing a text or multimedia message, press the **Right soft key** to automatically save your message as a draft.

To resume composing the message:

- 1. From the apps list screen, select **Messages** .
- 2. On the Messages screen, select the message to resume editing it.
- 3. When you finish editing the message, select **Send**.

### **New Messages Notification**

Depending on your notification settings, the phone will play a ringtone, vibrate, or display the message briefly in the status bar when you receive a new text or multimedia message.

A new message icon also appears in the notifications area of the status bar to notify you of a new text or multimedia message. When you unfold the phone, a pop-up will display to notify you the new message.

### **Manage Message Conversations**

Text and multimedia messages that are sent to and received from a contact (or a number) are grouped into conversations or message threads in the Messages screen. Text or MMS conversations let you see exchanged messages (similar to a chat program) with a contact on the screen.

#### **Read a Text Message**

On the Messages screen, select the text message or conversation to open and read it.

To return to the Messages screen from a conversation, press the **Right soft key**.

**Note**: If a message contains a link to a Web page, select the message and then select the link to open it in the Web browser.

**Note**: If a message contains a phone number, select the message and then select the phone number to dial the number or add it to your contacts.

#### **View a Multimedia Message (MMS)**

- 1. From the apps list screen, select **Messages** .
- 2. On the Messages screen, select a multimedia message or conversation to open it.
- 3. Select the attachment to open it.

#### **View a MMS Video**

- 1. From the apps list screen, select **Messages** .
- 2. On the Messages screen, select the multimedia message or conversation to open it.
- 3. Select a video and then select **Details**.
- 4. Press the **Navigation key** down to select the video and then select **View** to view the MMS video.

#### **Reply to a Message**

- 1. From the apps list screen, select **Messages** .
- 2. On the Messages screen, select a conversation to open it.
- 3. Select the text box at the bottom of the screen, enter your reply message, and then select **Send**.

**Note**: To reply to a text message with a multimedia message, open the text message, press the **Left soft key** to select **Add subject** or **Insert attachment**. The text message is automatically converted into a multimedia message.

#### **Delete Conversations**

- 1. From the apps list screen, select **Messages** .
- 2. On the Messages screen, select the conversations you want to delete.
- 3. Press the **Left soft key** and select **Delete thread**.
- 4. Press the **OK key** to confirm.

#### **Delete a Single Message**

- 1. While viewing a conversation, press the **OK key** to select the message that you want to delete.
- 2. Select **Delete** on the options menu.
- 3. When prompted to confirm, press the **OK key**.

### **Text and MMS Options**

The messages settings menu lets you control options for your text and MMS messages including delivery reports, group messaging, and notifications.

- 1. From the apps list screen, select **Messages** .
- 2. On the Messages screen, Press the **Left soft key** and select **Settings**. You can set the following:
- **Text messages**: Set delivery report, SMS signature, message priority, manage SIM card messages, and enable WAP Push service.
- **Multimedia messages**: Set auto-retrieve, roaming auto-retrieve, and group messaging.
- **Notifications**: Set notification sound and vibrate.
- **Cell broadcasts**: Set emergency alerts.

# **Internet**

The following topics describe how to connect to and use the Internet on your phone.

# **Browser**

Your phone's Web browser gives you full access to both mobile and traditional websites on the go, using 3G, 4G, or Wi-Fi data connections.

#### **SSL/TLS**

SSL (Secure Sockets Layer) and TLS (Transport Layer Security) are protocols for encrypting sent/received data. While in a screen connected by SSL/TLS, data is encrypted to safely send/receive private information, credit card numbers, corporate secrets, etc., and provide protection against online threats (eavesdropping, falsification, impersonation, etc.).

#### **B** SSL/TLS Cautions

When opening a secured page, users must decide as their responsibility whether or not to open the page with use of SSL/TLS. Sprint and the applicable Certification Authorities make no guarantees whatsoever to users regarding security of SSL/TLS.

### **Use the Browser**

Launching the browser is as easy as selecting an icon.

- 1. From the apps list screen, select **Browser** .
	- ❖ The browser opens.
		- You can also launch the browser by selecting a URL in a text message.
- 2. Press the **OK key** to enter search words or URL.

### **Add a Bookmark**

Bookmark favorite sites using the browser menu options.

- 1. From the apps list screen, select **Browser** .
	- ❖ The browser opens.
- 2. Navigate to the Web page you want to bookmark, and press the **Left soft key** and select **Add to bookmark**.

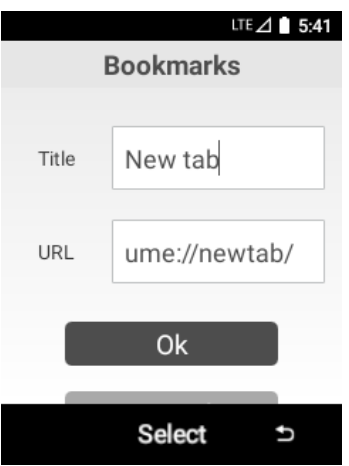

- The add to bookmark window opens.
- 3. Check or change the bookmark title, URL, etc., and then select **OK**.
	- $\div$  The Web page is added to bookmarks.

#### **Bookmark Options**

- **Edit**: From the browser, press the **Left soft key** and select **Bookmark**. Select a bookmark, press the **Left soft key** and select **Edit**, edit the bookmark, and then select **OK**.
- **Delete**: From the browser, press the **Left soft key** and select **Bookmark**. Select a bookmark, press the **Left soft key** and select **Delete**.
- **Clear all**: From the browser, press the **Left soft key** and select **Bookmark**. Press the **Left soft key** and select **Clear all**.

### **View Browser History**

Use the browser menu options to view your browsing history.

- 1. From the apps list screen, select **Browser** .
	- ❖ The browser opens.
- 2. Press the **Left soft key** and select **History**.

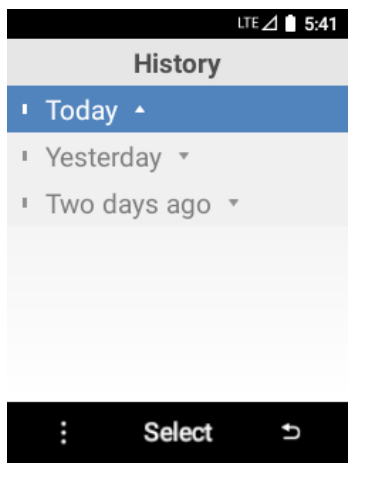

- 3. Select an entry.
	- The Web page opens.

### **Browser Settings**

Customize your experience with the Internet through the browser settings menu.

- 1. From the apps list screen, select **Browser** .
	- The browser opens.
- 2. Press the **Left soft key** and select **Settings**, and customize your browser settings.

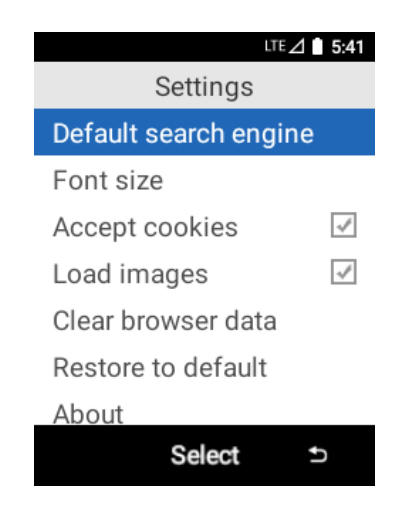

❖ Your browser settings are saved.

.

# **Connectivity**

The following topics address your phone's connectivity options, including USB file transfer and tethering, Wi-Fi, Bluetooth, and more.

# **Transfer Files between Your Phone and a Computer**

You can use the supplied USB cable to connect your phone directly to your computer and transfer music, pictures, and other content files.

For example, if you have a music album stored on your computer that you want to listen to on your phone with any of the music apps, just attach your phone to the computer and copy the files to the music folder.

#### **File Transfer Tips**

- If you want to save data to an SD card on your phone, make sure the SD card is installed and active. See [SD Card.](#page-11-0)
- Avoid removing the battery or SD card while transferring data.
- Data exchange may use the method outlined in the following table:

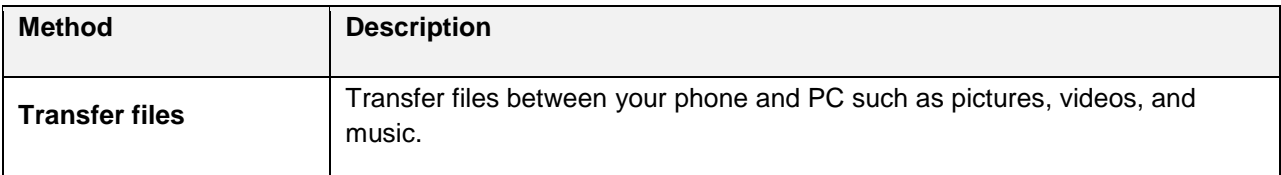

#### **Transfer Files between the Phone and a Computer**

- 1. Connect your phone to your computer using the supplied USB/charging cable.
	- **Insert the smaller end of the cable to the USB port of the phone.**
	- **Insert the USB end of the cable into an available USB port on your computer. You may need** to remove the USB cable from the charging head to access it.
- 2. From the apps list screen, select **Settings** > **Device** > **Connect to PC**. You will see either Use USB to **Charge this device** or **Transfer files**. Select **Transfer files**.
	- The files on your phone can now be accessed via your computer.
- 3. On your computer, navigate to the detected device (such as through the My Computer menu) and open it.
- 4. If available, select a drive (SD card or Internal shared storage).
- 5. Select a folder (for example, **Music** for songs and albums) and copy files to it from your computer.
- 6. When you are done, disconnect your phone from your computer.
	- \* The transferred files are now saved to your phone or SD card.

# **Wi-Fi**

Wi-Fi provides wireless Internet access over distances of up to 300 feet. To use your phone's Wi-Fi, you need access to a wireless access point.

The availability and range of the Wi-Fi signal depends on a number of factors, including infrastructure and other objects through which the signal passes.

### **Turn Wi-Fi On and Connect to a Wireless Network**

1. From the apps list screen, select **Settings** > **Device** > **Data usage and Wi-Fi** > **Wi-Fi**.

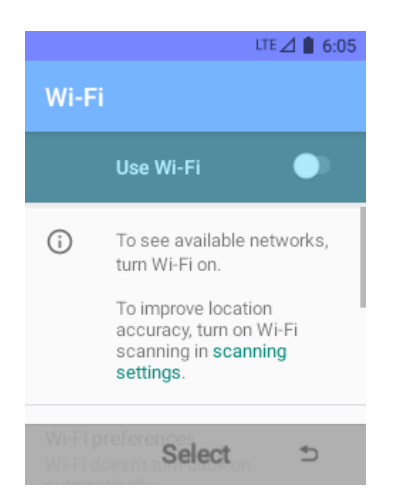

- The Wi-Fi settings menu appears.
- 2. Press the **OK key** to turn Wi-Fi on .

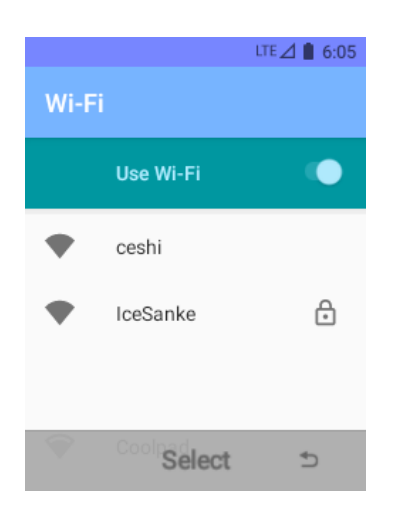

- Wi-Fi is enabled. You will see the names and security settings of in-range Wi-Fi networks.
	- To disable Wi-Fi, press the **OK key** again to turn Wi-Fi off .
- 3. Select a Wi-Fi network to connect, enter the password (if it's not an open network), and then select **Connect**.
	- Your phone is connected to the Wi-Fi network. You will see  $(\vee)$  in the status bar.
		- The password, for a household wireless LAN router, is sometimes found on a sticker on the router (WEP, WPA, KEY, etc.). Contact the router manufacturer for information. For password for a public wireless LAN, check with user's service provider.
		- **Entering a password is not required if an access point is not security protected.**

**Note**: The next time your phone connects to a previously accessed secured wireless network, you will not be prompted to enter the password again, unless you reset your phone to its factory default settings or you instruct the phone to forget the network.

**Note**: Wi-Fi networks are self-discoverable, which means no additional steps are required for your phone to connect to a Wi-Fi network. It may be necessary to provide a user name and password for certain closed wireless networks.

### **Disconnect Wi-Fi**

You may wish to disconnect from a connected Wi-Fi network without turning Wi-Fi off.

- 1. From the apps list screen, select **Settings** > **Device** > **Data usage and Wi-Fi** > **Wi-Fi**.
	- The Wi-Fi settings menu appears.
- 2. Select the name of the connected access point and then select **Forget**.
	- Wi-Fi is disconnected.
		- After disconnecting from an access point, you may need to re-enter the password to reconnect.

# **Hotspot**

Hotspot allows you to turn your phone into a Wi-Fi hotspot. When this feature is turned on, you can share your phone's mobile data services via Wi-Fi with other Wi-Fi enabled devices. The feature works best when used in conjunction with 4G data services (although 3G service can also be used).

**Note**: Turning hotspot on will disable your phone's connection to other Wi-Fi networks.

#### **Turn hotspot on**

1. From the apps list screen, select **Settings** > **Device** > **Data usage and Wi-Fi** > **Hotspot & tethering**.

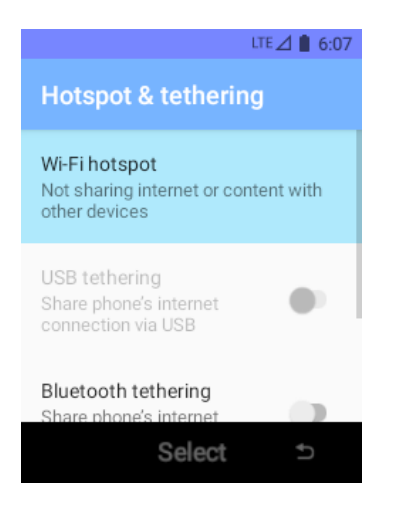

- \* The Hotspot & tethering window opens.
- 2. Select **Wi-Fi hotspot** and press the **OK key** to turn it on .
	- Hotspot is enabled.
		- To disable hotspot, press the **OK key** again to turn it off .

**Note**: The best way to keep using the phone as a hotspot is to have it connected to a power supply.

**Important**: Write down the passkey (password) for this communication (shown onscreen).

#### **Connect to hotspot**

- 1. Enable Wi-Fi (wireless) functionality on your target device (laptop, media device, etc.).
- 2. Scan for Wi-Fi networks from the device and select your phone hotspot from the network list.
	- You can change the name by selecting **Wi-Fi hotspot settings** > **Set up Wi-Fi hotspot**.
- 3. Select this phone and follow your onscreen instructions to enter the passkey (provided on the hotspot page).
	- $\div$  The device is connected via your phone's hotspot.
- 4. Launch your Web browser to confirm you have an Internet connection.

## **Tethering**

Use tethering to share your device's Internet connection with a computer that connects to your device via USB cable.

1. From the apps list screen, select **Settings** > **Device** > **Data usage and Wi-Fi** > **Hotspot & tethering**.

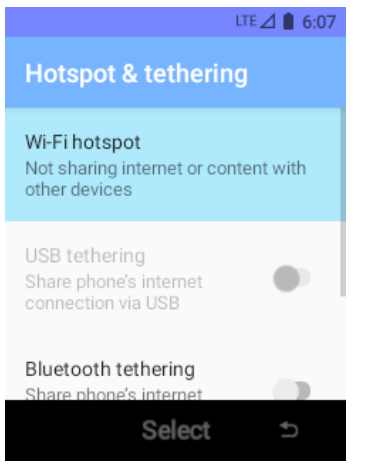

- 2. Select **USB tethering** and press the **OK key** to turn it on .
	- Tethering is turned on, and your phone's Internet connection can be shared with a connected device.
		- **For USB tethering, connect your phone to the target device with the supplied USB cable.**

# <span id="page-52-0"></span>**Bluetooth**

Bluetooth® is a short-range communications technology that allows you to connect wirelessly to a number of Bluetooth devices, such as headsets and hands-free car kits, and Bluetooth-enabled handhelds, computers, printers, and wireless phones. The Bluetooth communication range is usually approximately 30 feet.

#### **Bluetooth Hints**

**Question**: Can't use Bluetooth?

**Answer**: Is your phone in airplane mode? Bluetooth is unavailable in airplane mode.

#### **Bluetooth Function Cautions**

Information may not appear correctly on connected devices depending on the transferred data.

### **Bluetooth Information**

Bluetooth is a technology that enables wireless connection with PCs, Bluetooth devices with hands-free features, etc.

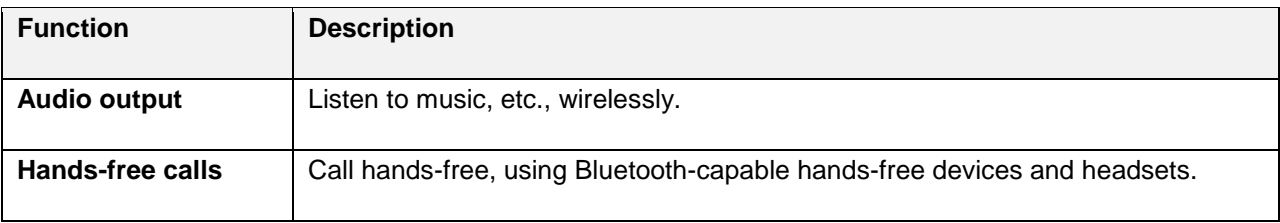

**Data exchange** | Exchange data with Bluetooth devices.

### **Enable the Bluetooth Feature**

Use the settings menu to enable or disable your phone's Bluetooth capabilities.

- Wireless connection to all Bluetooth<sup>®</sup> functions is not guaranteed for the phone.
- The phone may not connect properly depending on the other device.
- Noise may be experienced with wireless calls and hands-free calls depending on the conditions.

#### To enable Bluetooth

1. From the apps list screen, select **Settings** > **General setting** > **Bluetooth**.

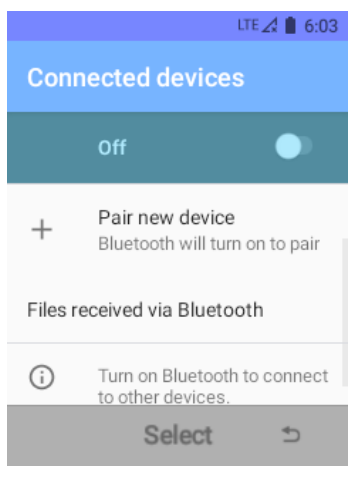

- The Bluetooth settings open.
- 2. Press the **OK key** to turn Bluetooth on
	- ❖ Bluetooth is enabled.
		- **To disable Bluetooth, press the OK key again to turn it off**  $\Box$ **.**

**Note**: Turn off Bluetooth when not in use to conserve battery power, or in places where using a wireless phone is prohibited, such as aboard an aircraft and in hospitals.

### **Pair Bluetooth Devices**

Search for and pair nearby Bluetooth devices. Registered Bluetooth<sup>®</sup> devices can be connected simply.

■ Enable the Bluetooth function on the Bluetooth devices being paired beforehand.

To pair Bluetooth devices:

1. From the apps list screen, select **Settings** > **General setting** > **Bluetooth**.

- The Bluetooth settings open.
- 2. Press the **OK key** to turn Bluetooth on **Co** and select **Pair new device.**

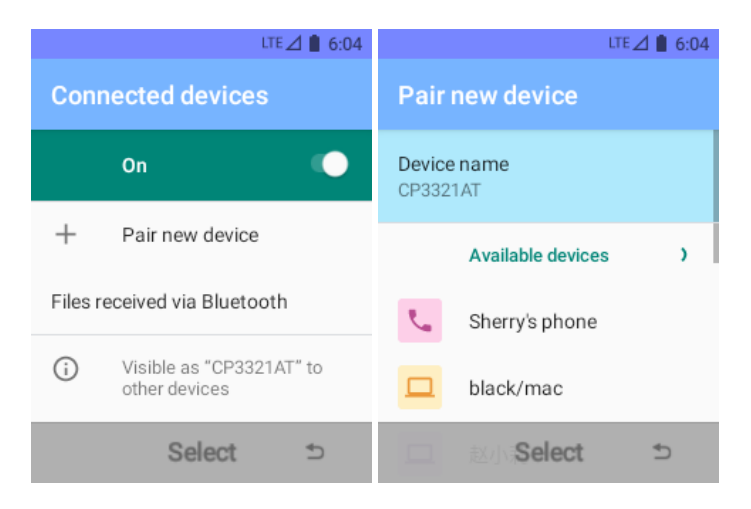

- **Nearby devices appear in the "Available devices" list.**
- 3. Select a device from the "Available devices" list, and follow the onscreen instructions to pair with the device.
	- \* The Bluetooth device is paired to your phone.
		- **Methods to accept a Bluetooth connection differ depending on the devices used.**

#### **Unpairing from a Paired Device**

- 1. From the Bluetooth settings menu, select **Settings** next to the paired device you wish to unpair.
- 2. Press the **Right soft key** to select **Forget**.
	- \* The device is unpaired from your phone. To make another connection with the device, you will need to pair again.

### **Send Information Using Bluetooth**

You can use Bluetooth to transfer information between your phone and another Bluetooth-enabled device such as a phone or notebook computer.

#### **Types of Data You Can Send via Bluetooth**

You can send the following types of information, depending on the device you are sending to:

- Images and videos
- **Contacts**
- **Audio files**

In the instructions below, Contacts data is being used as an example.

#### **Sending Contacts Data via Bluetooth**

- 1. From the apps list screen, select **Contacts** .
	- You will see the Contacts list.
- 2. Select a contact to display it, and then press the **Left soft key** and select **Share**.
- 3. Select **Bluetooth** to send the information via Bluetooth.
- 4. Select a paired device to receive the data.
	- The contact information is sent.
		- If you see a message to confirm, follow the onscreen instructions.

### **Receive Information via Bluetooth**

Your phone is capable of receiving a wide variety of file types with Bluetooth, including pictures, music tracks, and documents such as PDFs.

- 1. When another device attempts to send a file to your phone via Bluetooth, you will see a request to accept the file.
- 2. Select **Accept**.
	- The file is sent to your phone.
		- When you open a received file, what happens next depends on the file type:
			- Media files and documents are usually opened directly in a compatible application. For example, if you open a music track, it starts playing in the Music application.
			- For a vCard contact file, if there are multiple vCard files on your storage card, you can choose to import one, several, or all of those contacts to your contacts list.

# **Camera and Video**

You can use the camera or video camera to take and share pictures and videos. Your phone comes with a camera that lets you capture sharp pictures and videos.

# **Camera Overview**

The camera's viewfinder screen lets you view your subject and access camera controls and options.

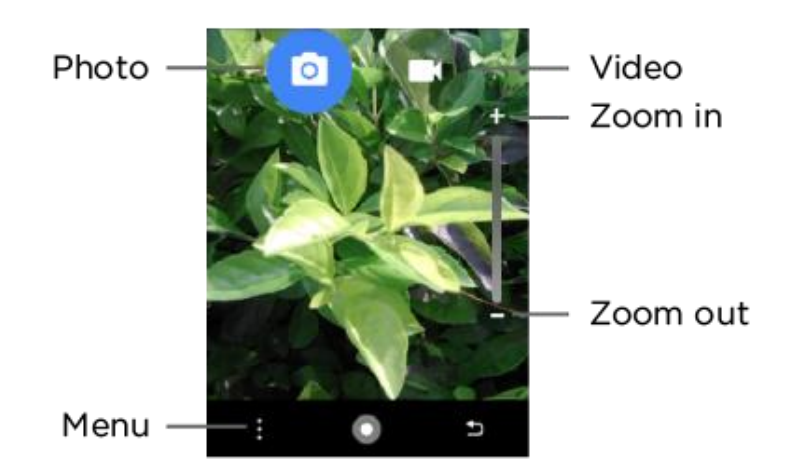

- **Photo:** Take photos in Photo mode
- **Video:** Take videos in Video mode.
- **Zoom in:** Zoom in your subject.
- **Zoom out:** Zoom out your subject.
- **Menu:** Preview photos or videos, or open the camera settings menu

#### **Learn More About Your Phone's Camera**

For an overview of your phone's camera and its features, you can access more information through the phone's settings menu.

1. From the apps list screen, select **Camera** .

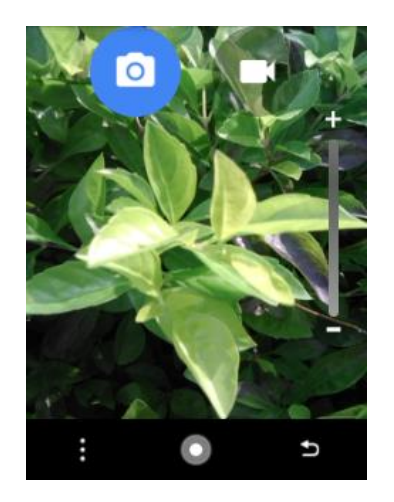

- The camera viewfinder appears.
- 2. Press the **Left soft key** and select **Settings**.

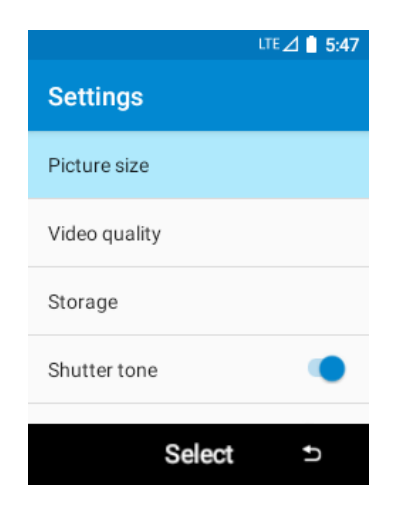

# **Take Pictures and Record Videos**

The following topics teach you how to take pictures and record videos with your phone's camera.

#### **Capturing Pictures/Videos**

- **File Format for Pictures**: File format for pictures is JPEG.
- **File Format for Videos**: File format for videos is MPEG4.

#### **E** Camera Cautions

**If Lens Becomes Dirty**: Fingerprints/smudges on lens prevent capturing of clear still images/videos. Wipe lens with a soft cloth beforehand.

**Avoid Exposure to Direct Sunlight**: Be careful not to expose lens to direct sunlight for long periods. May discolor color filter and affect color of images.

### **Take a Picture**

You can take high-resolution pictures using your phone's camera.

**Note**: If you have an SD card installed, pictures and videos are stored to the SD card. If no card is installed, pictures and videos are saved to your phone's memory.

1. From the apps list screen, select **Camera** .

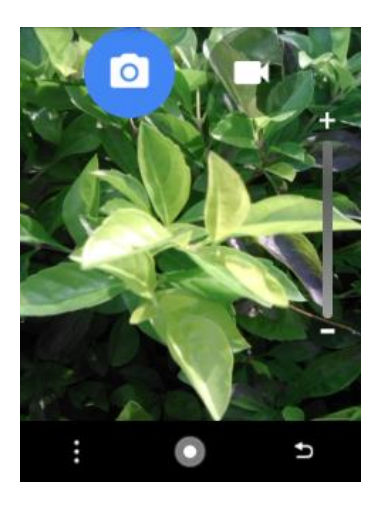

- $\div$  The camera viewfinder appears.
- 2. Aim the camera at your subject.
- 3. Press the **OK key** to take the picture.
	- $\cdot \cdot$  The shutter clicks and the picture is captured and saved to your phone or SD card.

### **Record Videos**

Record high-quality videos using your phone's video camera.

**Note**: If you have an SD card installed, pictures and videos are stored to the SD card. If no card is installed, pictures and videos are saved to your phone's memory.

- 1. From the apps list screen, select **Camera** .
	- The camera viewfinder appears.

2. Press the **Navigation key** right to switch to video mode, and then press the **OK key**.

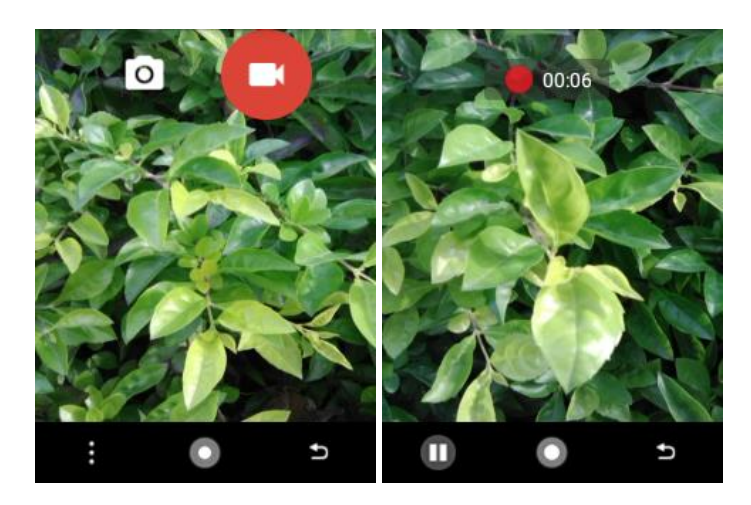

- Video recording begins.
- 3. Press the **Left soft key** to pause recording. Press the **OK key** again to stop recording.
	- $\cdot \cdot$  The camera stops recording and the video is captured and saved to your phone or SD card.

# **View Pictures and Videos Using Gallery**

Using the Gallery application, you can view pictures and watch videos that you've taken with your phone's camera, downloaded, or copied onto your storage card or phone memory.

For pictures that are on your storage card or phone memory, you can easily assign a picture as your contact picture or wallpaper and share pictures with your friends.

#### **View Pictures and Videos**

You can access and view all your stored pictures and videos from your phone's Gallery.

1. From the apps list screen, select **Gallery** .

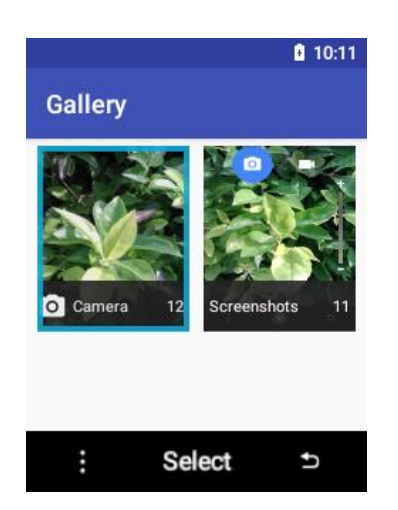

- ❖ The album list opens.
- 2. Select an album (such as Camera).

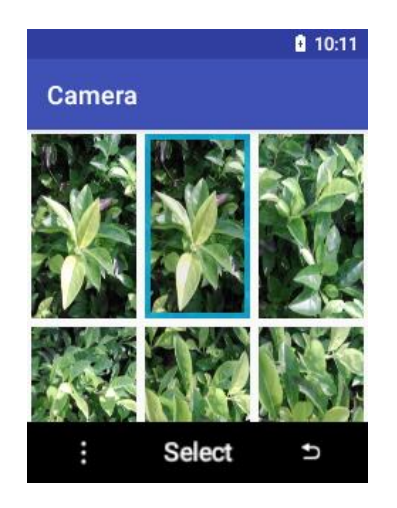

- $\div$  The list of pictures and videos for the album opens.
	- To select another album, press the **Right soft key** to return to the Albums tab.
- 3. Select an image to view the picture or video.
	- \* The picture opens or the video begins playing.
		- **Select a picture or video to view it full screen.**
		- When viewing pictures and videos, you can press the **Left soft key** to open a selection menu and choose what to do with the picture or video.

# **Share Pictures and Videos**

The Gallery application lets you send pictures and videos using multimedia messages. You can also send them to another phone or your computer using Bluetooth.

### **Send a Picture or Video by Multimedia Message**

Multimedia Messages (MMS) lets you send pictures and videos using your phone's messages app. Although you can send several pictures or videos in a multimedia message, it may be better to just send one at a time, especially if the files are large in size.

- 1. From the apps list screen, select **Gallery** .
	- ❖ The album list opens.
- 2. Select the album that contains the pictures or videos you want to share.
- 3. Select the pictures or videos you want to share.
	- To select multiple items, press the **Left soft key** and select **Multi-select**. Select all the items you want to include.

4. Press the **Left soft key** and select **Share** and then on the Share with menu, select **Messages**.

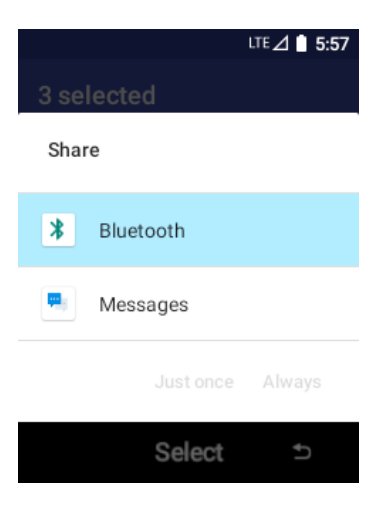

\* Follow the onscreen prompts to complete and send the message.

For more information about sending multimedia messages, see [Send a Multimedia Message \(MMS\).](#page-41-0)

### **Send Pictures or Videos Using Bluetooth**

You can select several pictures, videos, or both and send them to someone's phone or your computer using Bluetooth.

- 1. From the apps list screen, select **Gallery** .
	- The album list opens.
- 2. Select the album that contains the pictures or videos you want to share.
- 3. Select the pictures or videos you want to share.
	- To select multiple items, press the **Left soft key** and select **Multi-select**. Select all the items you want to include.
- 4. Press the **Left soft key** and select **Share** and then on the Share with menu, select **Bluetooth**.

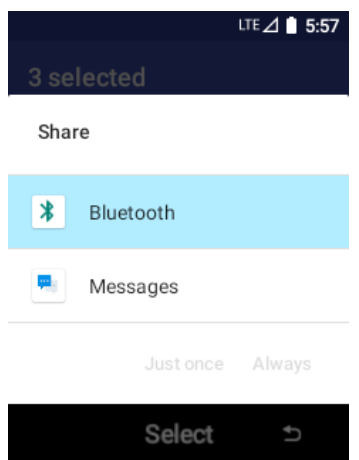

\* Follow the onscreen prompts to complete and send the files.

For more information, see [Bluetooth.](#page-52-0)

# **Productivity**

Use your phone to stay ahead of the game with calendar, alarm, and more productivity apps.

# **Calendar**

Use Calendar to create and manage events, meetings, and appointments. Your Calendar helps organize your time and reminds you of important events. Depending on your synchronization settings, your phone's Calendar stays in sync with your Calendar on the Web.

#### **Calendar Operations**

- **Change Calendar View**: From the Calendar, press the **Left soft key** and select **View by**, and then choose **Month**, **Week** or **Agenda** to change the current view.
- **View Today's Calendar**: From the Calendar, press the **Left soft key** and select **Today**.
- **View Particular Date**: From the Calendar, press the **Left soft key** and select **Go to date**, and then choose a date.

### **Add an Event to the Calendar**

Add events to your calendar directly from the Calendar application.

1. From the apps list screen, select **Calendar** .

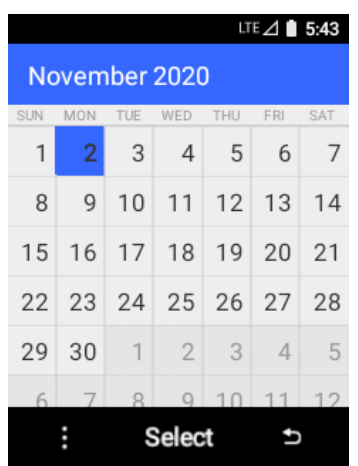

- The Calendar app opens.
- 2. Press the **Left soft key** and select **New event**.

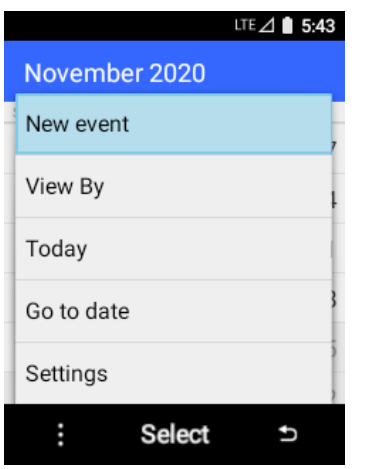

- The New event window opens.
- 3. Enter an event name, start date/time, end date/time, etc., and then select **Save**.

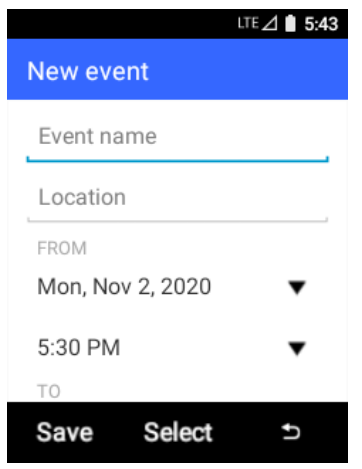

 $\div$  The event is added to your calendar.

### **View Calendar Events**

You can display the Calendar in weekly, monthly, or agenda view.

- 1. From the apps list screen, select **Calendar** .
	- The Calendar app opens.
- 2. Select a date and then press the **OK key** to display events.
- 3. Use the **Navigation key** to select an event and then press the **OK key**.
	- The event details appear.
		- In event details, press the **Left soft key** and select **Edit** to edit the event.

In event details, press the **Left soft key** and select **Delete** and follow the prompts.

# **Calculator**

Your phone's convenient built-in calculator lets you perform basic mathematical equations.

1. From the apps list screen, select **Tools** > **Calculator**  $\overline{333}$ .

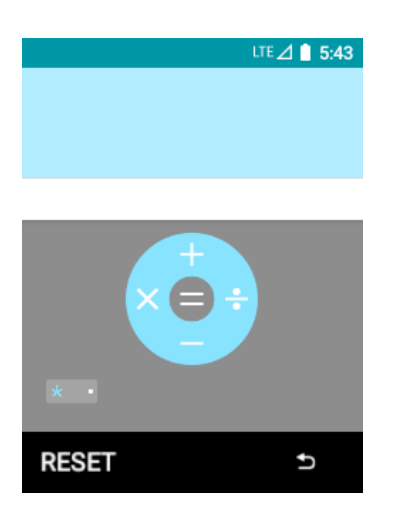

- The calculator app launches.
- 2. Press keys for calculations.

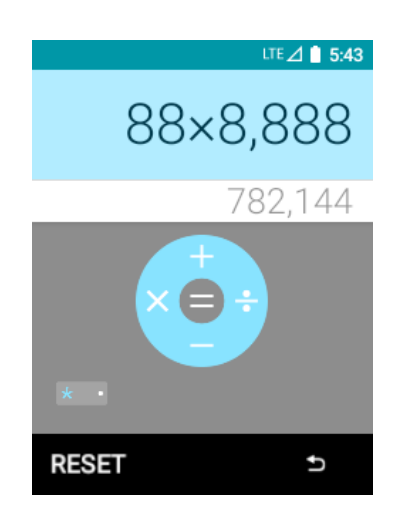

Calculation results appear.

# **Clock**

Your phone has a clock app that lets you set alarms, view time in time zones around the world, use a stopwatch, and set a timer.

#### **Check the Time**

You can check the phone any time on your phone. The current time displays in the upper right corner of the status bar.

### **Set Alarms**

Set multiple alarms using your phone's Clock app.

1. From the apps list screen, select **Clock** ...

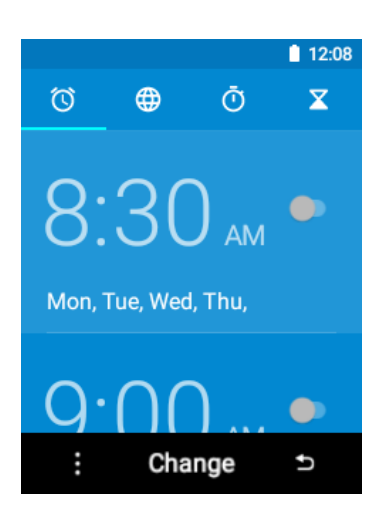

- The Clock appears.
- 2. Select the Alarm<sup><sup>1</sup>O</sup> tab and then press the Left soft key and select New alarm.

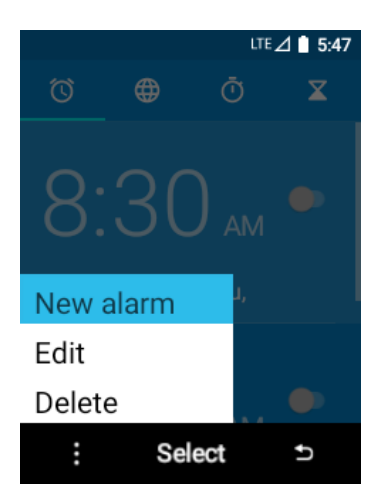

- 3. Set the time, alarm days, ringtone and other alarm options, and then select **Save**.
	- $\div$  The alarm is set.

#### **Phone at Alarm Time**

- At the set alarm time, the phone sounds the alarm and/or vibrates.
- Stopping an alarm: When the alarm sounds, press the **Left soft key** to dismiss it, or press the **Right soft key** to snooze it.

### **Additional Clock Features**

Your phone's clock app provides additional useful features including world clock, stopwatch, and timer functions. All features are available from the clock app display.

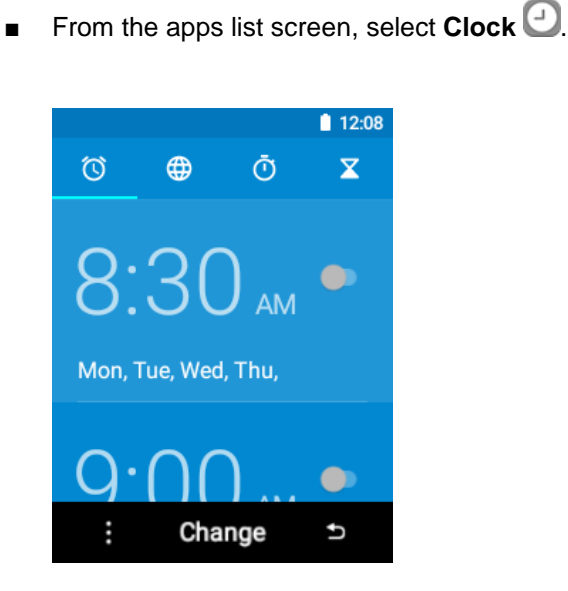

❖ The Clock appears.

#### **World Clock**

The world clock lets you keep track of the current time in multiple cities around the globe.

- 1. From the clock app, select **World Clock** .
- 2. Press the **Left soft key** and select **Add City** and then select a city.

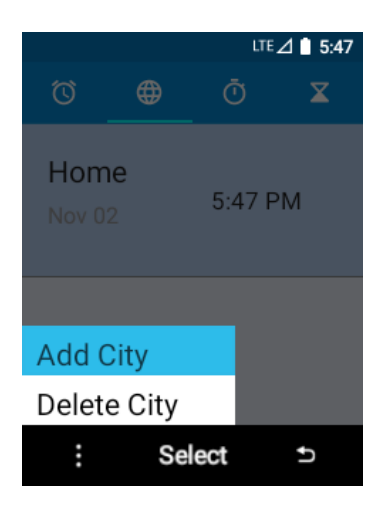

3. Repeat to add multiple cities.

#### **Stopwatch**

The stopwatch lets you time events down to the hundredth of a second.

1. From the clock app, select **Stopwatch**  $\overline{O}$ .

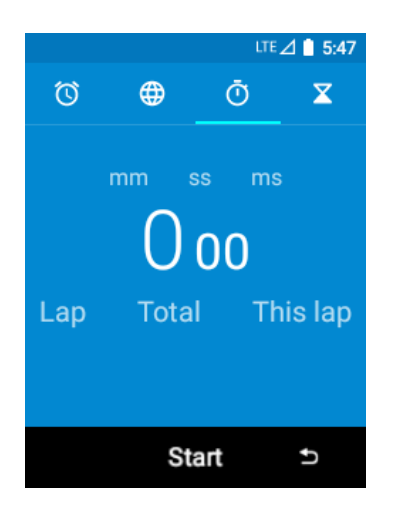

- 2. Press the **OK key** to begin timing.
- 3. Press the **OK key** again to stop timing.
	- Additional options include Lap to keep track of laps, and Reset to reset the stopwatch to zero.

#### **Timer**

The timer provides a countdown timer for up to 24 hours, 00 minutes, and 00 seconds.

1. From the clock app, select **Timer** .

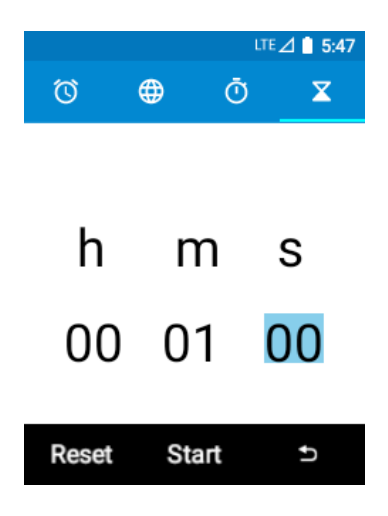

- 2. Set the length of the timer.
- 3. Press the **OK key** to begin the timer.

# **Basic Settings**

The following topics introduce your phone's basic settings menus.

# **Basic Settings**

From the apps list screen, select **Settings** to access your phone's settings menu.

The table below outlines the top-level settings categories.

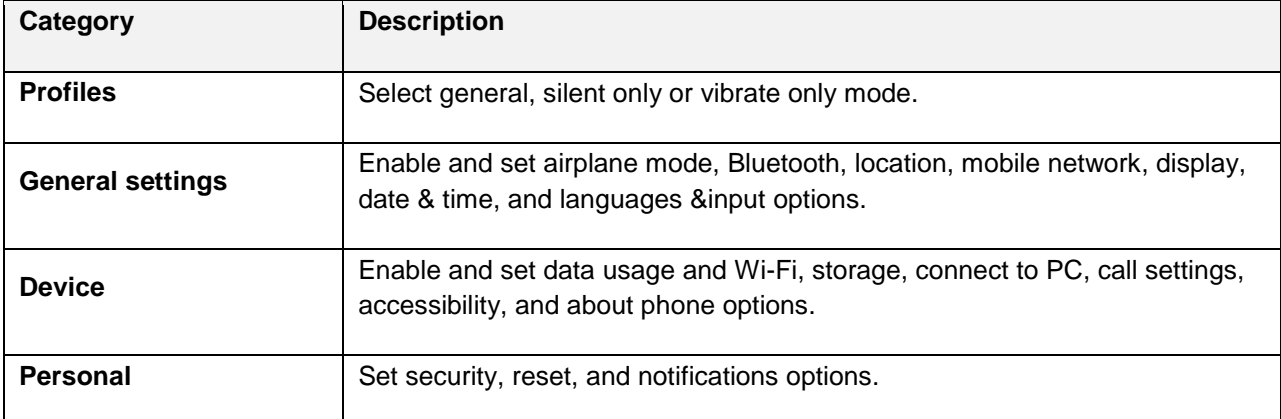

#### **Access Settings**

1. From the apps list screen, select **Settings** .

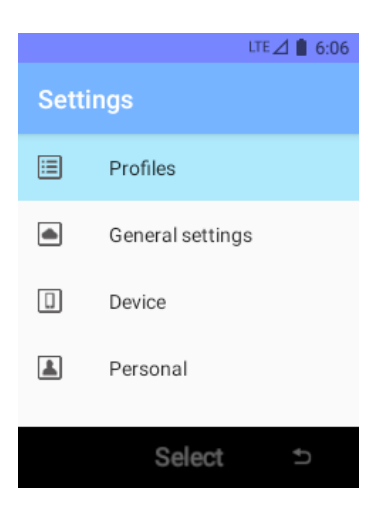

- The settings menu opens.
- 2. Select categories and then select your settings options.
	- Settings are made and applied.

# **Profiles Settings**

The profiles settings menu lets you select general, silent only or vibrate only mode. In general mode, you can control your phone's audio, from ringtones and alerts to key tones and notifications.

#### **General Mode Overview**

The general mode menu allows you to configure the following options:

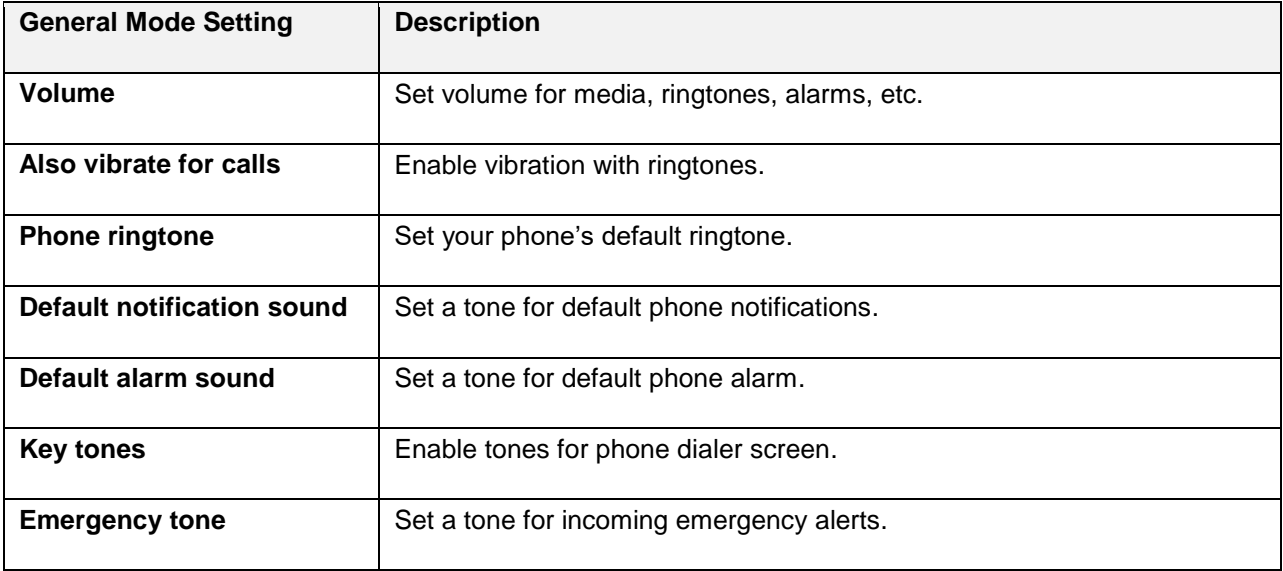

#### **Access General Mode Settings**

- 1. From the apps list screen, select **Settings** > **Profiles**.
- 2. Press the **Left soft key** to edit **General**.

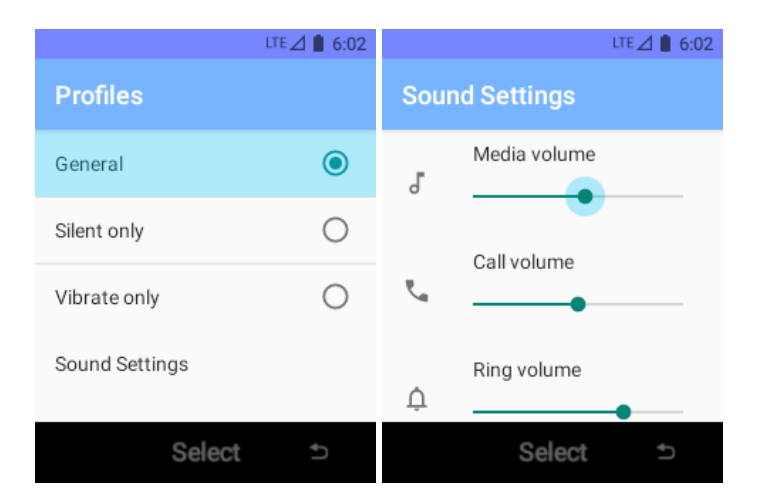

- 3. Set your options.
	- ❖ Your settings are saved and applied.
# **Bluetooth Settings**

Your phone's Bluetooth® capabilities let you use wireless headsets, send and receive pictures and files, and more. For details on your phone's Bluetooth usage, see [Bluetooth.](#page-52-0)

- 1. From the apps list screen, select **Settings** > **General setting**.
- 2. Select **Bluetooth**.

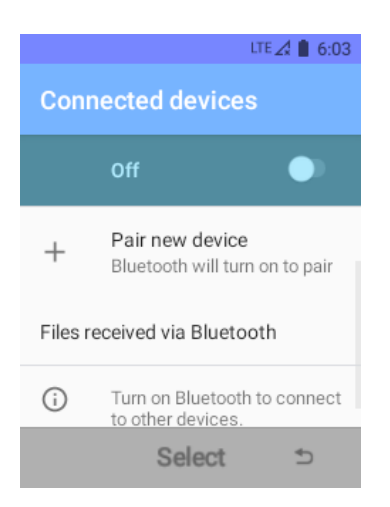

- The Bluetooth settings open.
- 3. Press the **OK key** to turn Bluetooth on .
	- ❖ Bluetooth is enabled.
		- To disable Bluetooth, press the **OK key** again to turn it off  $\Box$ .

#### **Bluetooth Settings Operations**

- **Enable Bluetooth:** In Bluetooth settings, press the **OK key** to turn Bluetooth on
	- **Press the OK key again to turn it off**
- **Pairing Bluetooth Devices**: Make sure the other devices are set to be discovered. From Bluetooth settings, select **Pair new device** and select the device name in "Available devices" and follow the onscreen instructions.
	- **•** Depending on the device, you may be required to enter or accept a passkey.
	- **This setting is available when Bluetooth is enabled.**
- **Change the Name of a Paired Device**: From Bluetooth settings, select Settings **the next to a** paired device name, enter a new name, and select **OK**.
	- **This setting is available when Bluetooth is enabled.**
- **Canceling Pairing**: From Bluetooth settings, select **Settings<sup>17</sup>** next to a paired device name, and then select **Forget**.
	- **This setting is available when Bluetooth is enabled.**
- **Check Files Received via Bluetooth Transfer**: From Bluetooth settings, select **Received files**, and follow the onscreen instructions.

### **Location Access Settings**

Your Location Services settings menu lets you select how your phone determines its location (using the wireless networks, GPS satellites, both, or neither).

#### **Enable Location Services**

Before using any features that require location assistance, you must enable your phone's location services.

- 1. From the apps list screen, select **Settings** > **General setting**.
- 2. Select **Location**.
- 3. Press the **OK key** to enable location services.

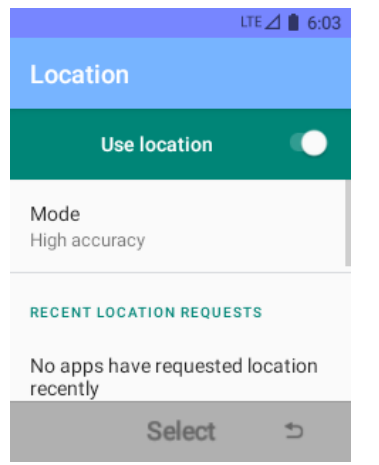

\* Your phone's location services are enabled.

#### **Access Location Settings**

- 1. From the apps list screen, select **Settings** > **General setting**.
- 2. Select **Location**.
- 3. Press the **OK key** to enable location services and select **Mode** to configure the desired settings.
	- Your location settings are applied and saved.

# **Display Settings**

Use the phone's display settings menu to adjust items such as wallpaper, brightness level, sleep, and more.

### **Display Settings Overview**

The display settings menu allows you to configure the following options:

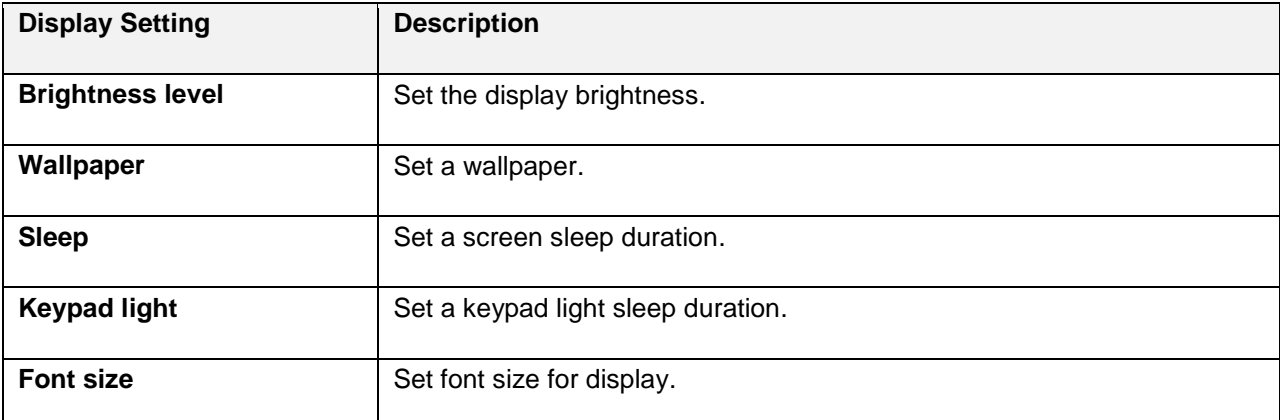

### **Access Display Settings**

- 1. From the apps list screen, select **Settings** > **General setting**.
- 2. Select **Display**.

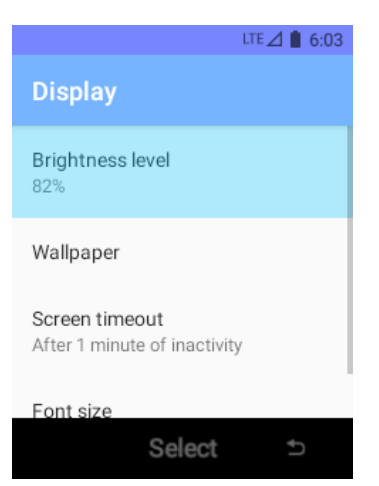

- 3. Set your display options.
	- \* Your display settings are saved and applied.

# **Date and Time Settings**

Use the date and time settings menu either to automatically use the network-provided date and time or manually set these values, as well as select time and date format options.

### **Date and Time Overview**

The following date and time options may be configured:

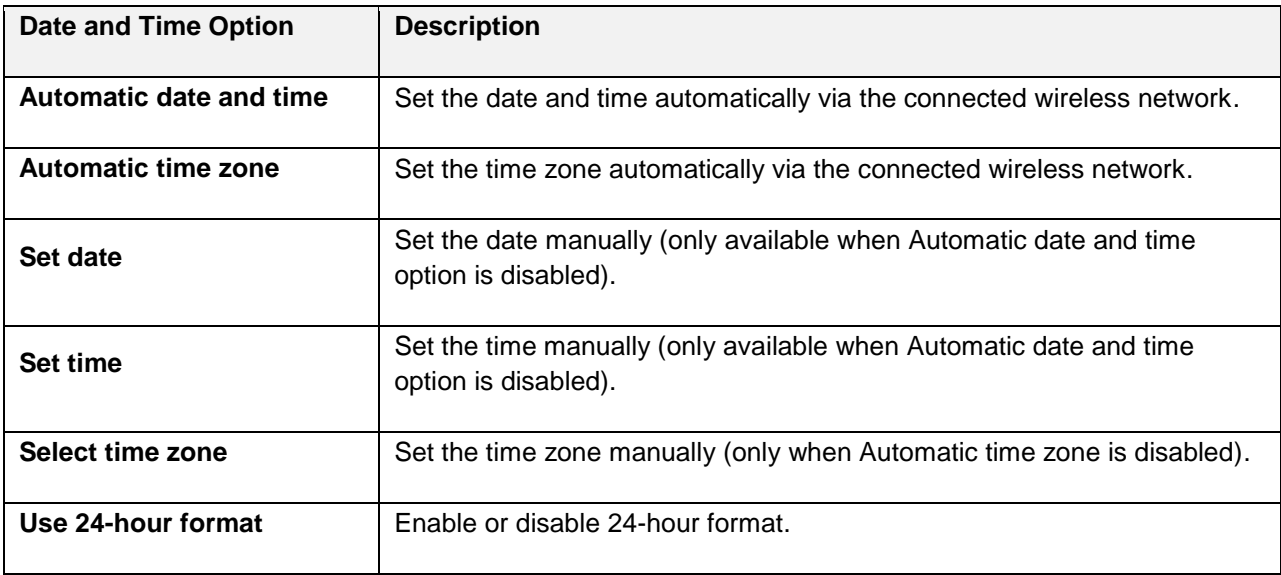

### **Access Date and Time Options**

- 1. From the apps list screen, select **Settings** > **General setting**.
- 2. Select **Date & time**.

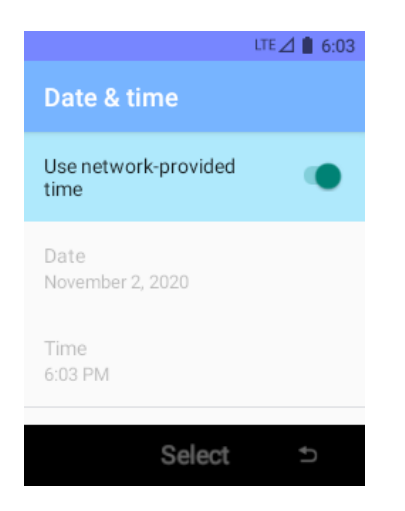

- 3. Set available date and time options.
	- \* Your date and time settings are applied and saved.

# **Language and Input Settings**

Your phone's language and input settings let you select a language for the phone's menus and keyboards, select and configure keyboard settings.

#### **Language and Input Settings Overview**

You can set the following options in the Language and input settings menu:

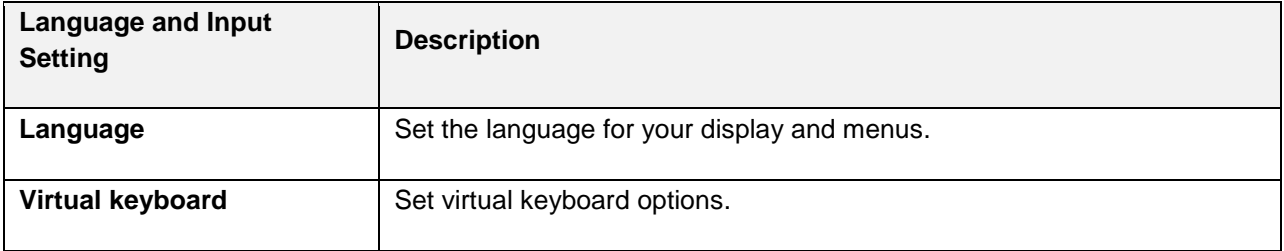

#### **Access Language and Input Setting Options**

- 1. From the apps list screen, select **Settings** > **General setting**.
- 2. Select **Language & input**.

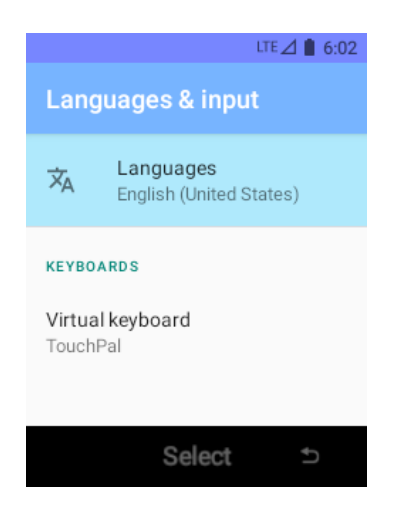

- $\div$  The Language and input settings menu opens.
- 3. Set options.
	- The language and input settings are applied and saved.

#### **Language and Input Options**

Some of the language and input options are detailed below.

● **Set the Display Language**: From the Language and input settings menu, select **Language** and then select a language to assign it.

● **Set Virtual Keyboard Options**: From the Language and input settings menu, select **Virtual keyboard** and configure your keyboard options.

# **Wi-Fi Settings**

The Wi-Fi settings menu lets you turn Wi-Fi on or off, set up and connect to available Wi-Fi networks, and configure advanced Wi-Fi options.

For more information about Wi-Fi settings, see [Wi-Fi.](#page-49-0)

- 1. From the apps list screen, select **Settings** > **Device**.
- 2. Select **Data usage and Wi-Fi** > **Wi-Fi**.

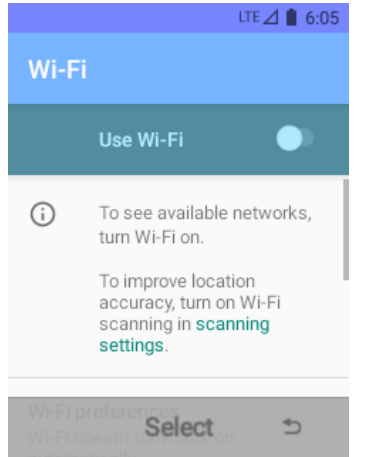

- The Wi-Fi settings menu appears.
- 3. Press the **OK key** to turn Wi-Fi on .

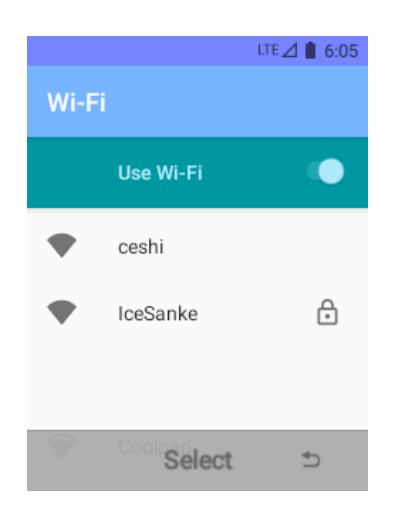

Wi-Fi is enabled. You will see the names and security settings of in-range Wi-Fi networks.

- To disable Wi-Fi, press the **OK key** again to turn Wi-Fi off  $\Box$ .
- 4. Select a Wi-Fi network to connect, enter the password (if it's not an open network), and then select **Connect**.
	- Your phone is connected to the Wi-Fi network.
- 5. Configure your Wi-Fi settings.
	- ❖ Your Wi-Fi settings changes are saved.
		- The password, for a household wireless LAN router, is sometimes found on a sticker on the router (WEP, WPA, KEY, etc.). Contact the router manufacturer for information. For password for a public wireless LAN, check with user's service provider.
		- **Entering a password is not required if an access point is not security protected.**

### **Data Usage Settings**

The data usage menu lets you view your phone's mobile and Wi-Fi data usage, set data limits, and more.

- 1. From the apps list screen, select **Settings** > **Device**.
- 2. Select **Data usage and Wi-Fi** > **Data usage**.

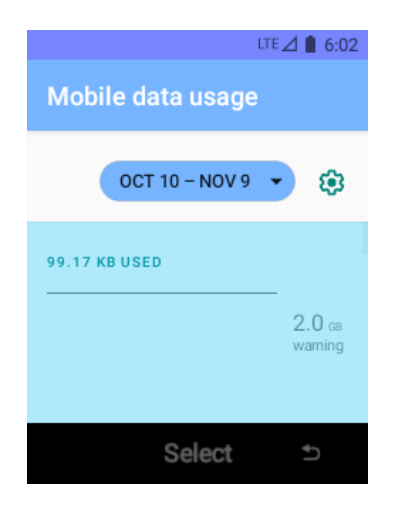

The data usage window opens.

#### **Data Usage Settings Operations**

- **Enable Mobile Data**: In Data usage window, select **Mobile Data** and press the **OK key** to enable the service.
	- **Press the OK key again to disable it.**
	- **If a confirmation appears, follow the onscreen instructions.**
- **Set Amount for Alert when Data Usage Increases**: From the Data usage window, select **Billing cycle** and select **Set data warning** to set an amount.
	- **This setting is available when Mobile data is enabled.**
- **Enable Restrictions on Mobile Data Usage**: From the Data usage window, select **Billing cycle** and select **Set data limit** to enable restriction.
	- With restriction turned on, select **Data limit** to set the data usage limit.
- **Set Date for Resetting Data Usage**: To set the data usage measuring cycle, from the Data usage window, select **Billing cycle** to set a reset date, and select **OK**.
	- **This setting is available when Mobile data is enabled.**
- **View Both Mobile Data and Wi-Fi Usage**: From the Data usage window, select **Mobile data usage** or **Wi-Fi data usage** to view your phone's mobile or Wi-Fi data usage.

# **Hotspot & Tethering Settings**

Use the settings menu to configure your hotspot & tethering settings, which allow you to share your phone's data service with multiple Wi-Fi capable devices and share your device's Internet connection with a computer that connects to your device via USB cable, or by Bluetooth.

- 1. From the apps list screen, select **Settings** > **Device**.
- 2. Select **Data usage and Wi-Fi** > **Hotspot & tethering**.

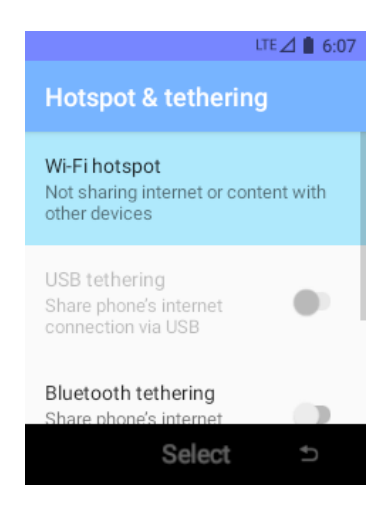

- ❖ The Hotspot & tethering window opens.
- 3. Select **Wi-Fi hotspot** or **USB tethering** and press the **OK key** to turn it on .
	- Hotspot or tethering is enabled.
		- To disable hotspot or tethering, press the OK key again to turn it off

### **Advanced Hotspot & Tethering Settings**

The hotspot & tethering settings menu lets you configure advanced options.

- **USB tethering**: Share your phone's Internet connection via USB.
- **Wi-Fi hotspot**: Share your phone's Internet or content with other devices.
- **Set up Wi-Fi hotspot**: Set up network name, security, password, etc.

### **Storage Settings**

The storage settings menu lets you manage internal storage on your phone and provides menu choices for an optional SD card (not included).

- 1. From the apps list screen, select **Settings** > **Device**.
- 2. Select **Storage**.

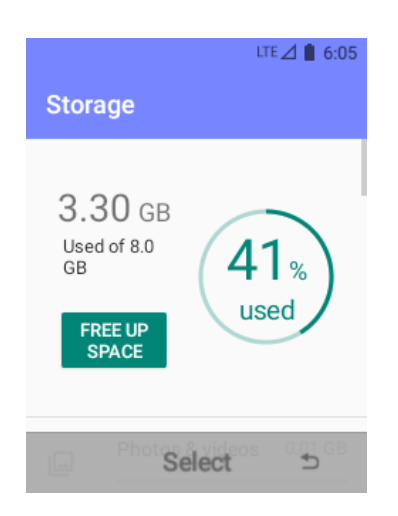

- 3. Select items.
	- \* Review your storage settings.

# **Accessibility Settings**

The accessibility menu lets you enable and manage accessibility-related applications.

#### **Access Accessibility Options**

1. From the apps list screen, select **Settings** > **Device**.

2. Select **Accessibility**.

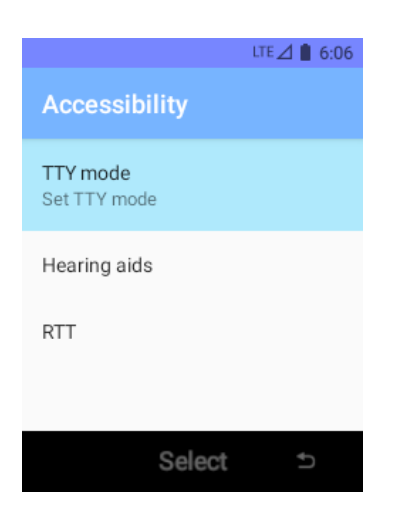

- 3. Set available accessibility options.
	- \* Your accessibility settings are applied and saved.

### **About Phone**

The about phone menu lets you access important phone information.

### **About Phone Overview**

The following About Phone items may be reviewed or set:

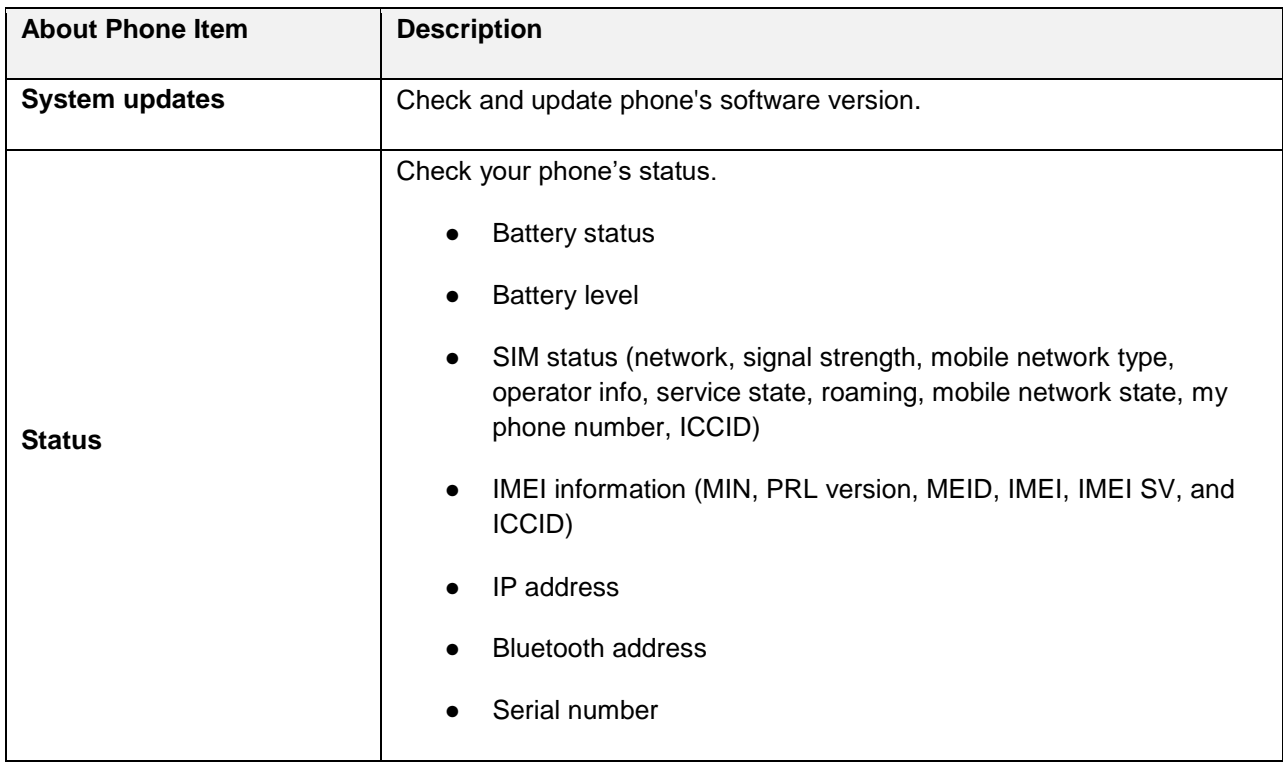

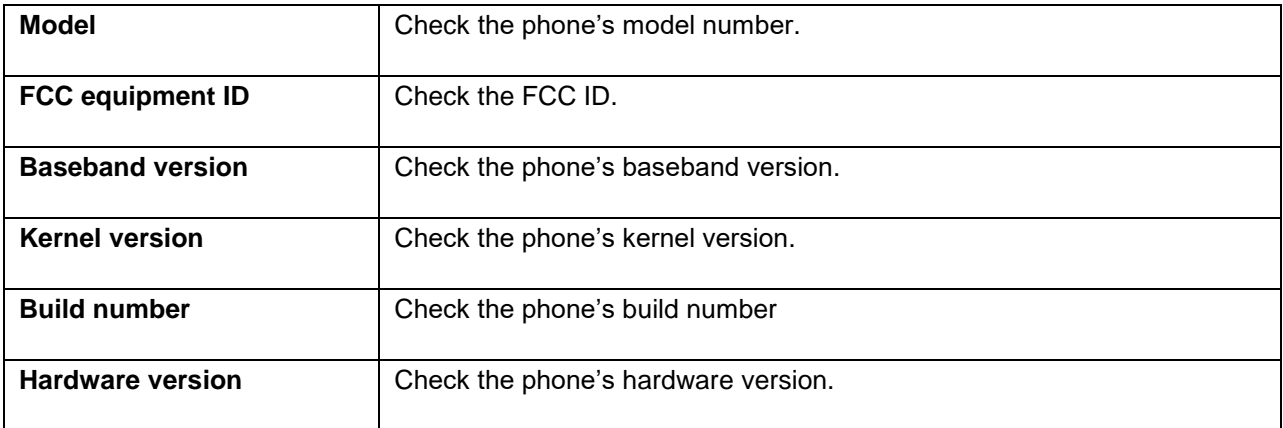

### **Access About Phone Options**

- 1. From the apps list screen, select **Settings** > **Device**.
- 2. Select **About phone** .
- 3. Select or view available options.
	- Your phone information is displayed.

# **Security Settings**

The Security settings menus let you set your method for unlocking your phone.

### **Access Security Settings**

- 1. From the apps list screen, select **Settings** > **Personal**.
- 2. Select **Security**.

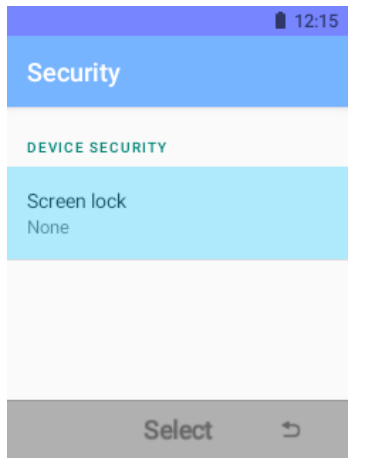

\* The Security settings menu opens.

- 3. Set your security options.
	- \* Your security settings are applied and saved.

### **Screen Lock**

You can increase the security of your phone by creating a screen lock. When enabled, you have to enter the correct PIN to unlock the phone.

### **Use a Screen Unlock PIN**

- 1. From the Security settings menu, select **Screen lock** and then select **PIN**.
- 2. Enter a PIN, select **Next**, re-enter your PIN, and select **OK** to save the setting.
	- The screen lock is set.
		- **If you fail to enter the correct PIN after five attempts, you will be prompted to wait for 30** seconds before you can try again.

### **Disable the Screen Lock**

Follow the instructions below to turn off your current screen lock.

- 1. From the Security settings menu, select **Screen lock**.
- 2. Enter the PIN and then select **None**.
- 3. Follow the onscreen instructions to remove the screen lock.
	- The screen lock is disabled.

### **Reset Settings**

Your phone's **Reset** settings menu lets you erase all data. The Factory data reset erases all data from the phone's internal storage, including:

- System and app data and settings
- **Music**
- **Photos**
- Other user data
	- Performing a factory data reset erases all data on the phone. It is recommended that you back up important data before performing a factory data reset.
	- **Erased information cannot be restored. Only erase data after you are sure you have saved** everything you need.

### **Access Reset Settings**

- 1. From the apps list screen, select **Settings** > **Personal**.
- 2. Select **Reset**.
	- The Reset menu opens.
- 3. Select **Erase all data (factory reset)** and follow the prompts to confirm the data removal.
	- The phone will erase all data and reboot.

# **For Assistance**

The following topics address areas of support for your phone, including troubleshooting, specifications, account information, warranty information, and customer service contact information.

# **Troubleshooting**

Check the questions and answers below for troubleshooting solutions for common phone issues.

### **Check Here First**

**Question**: Phone freezes/operation is unstable.

**Answer**: Turn the phone on again. If you are unable to turn the phone off, remove and replace the Battery, and then turn the phone on again. Data that was being edited is erased after your phone is powered on again.

**Question**: Cannot use phone, or Internet.

**Answer 1**: Check whether you are where signal is weak or out of service area.

**Answer 2**: Power the phone on again.

**Answer 3**: Is the phone in Airplane mode? To check that Airplane mode is canceled:

From the apps list screen, select **Settings** > **General settings** > **Airplane mode**.

**Answer 4**: Is data communication disabled? To check that data communication is enabled:

 From the apps list screen, select **Settings** > **General settings** > **Mobile network** > **Mobile data**.

**Question**: Battery level goes down quickly.

**Answer**: Are you where signal is weak or have been out of service area for a long period? Calling where signal is weak or being out of service area uses a lot of Battery.

**Question**: Cannot unlock screen.

**Answer**: Power the phone on again. If you are unable to turn the phone off, remove and replace the Battery, and then power the phone on again. Data that was being edited is erased after the phone is powered on again.

# **Specifications**

The following tables list your phone's and battery's specifications.

### **Phone Specifications**

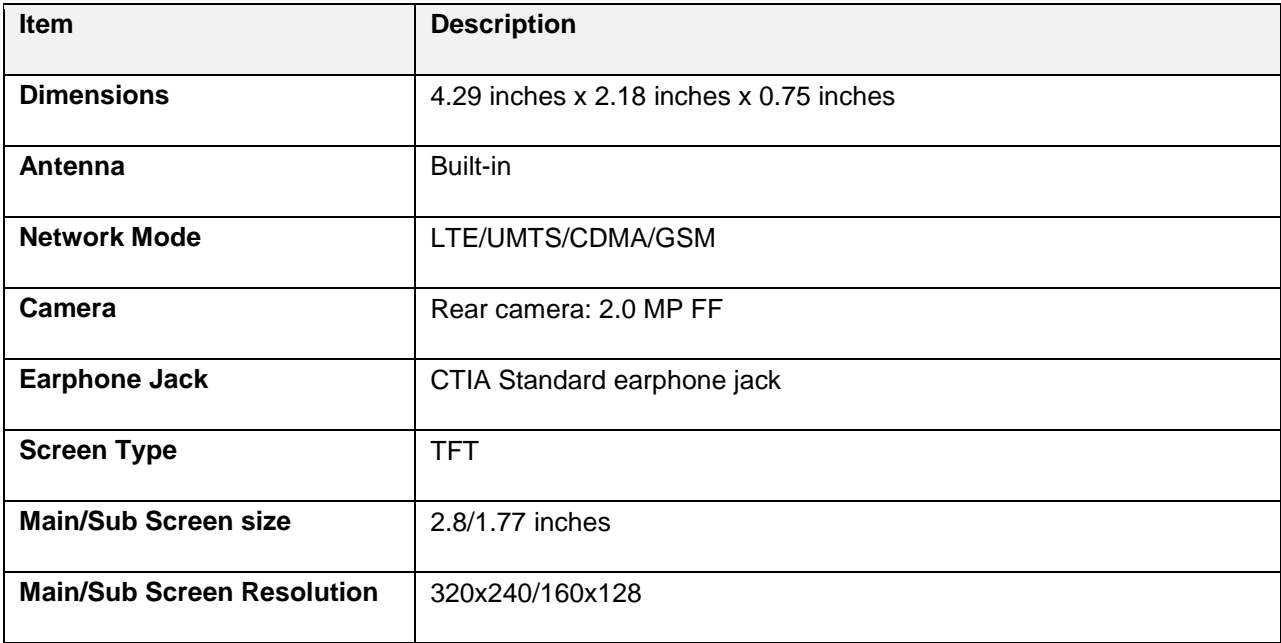

### **Battery Specifications**

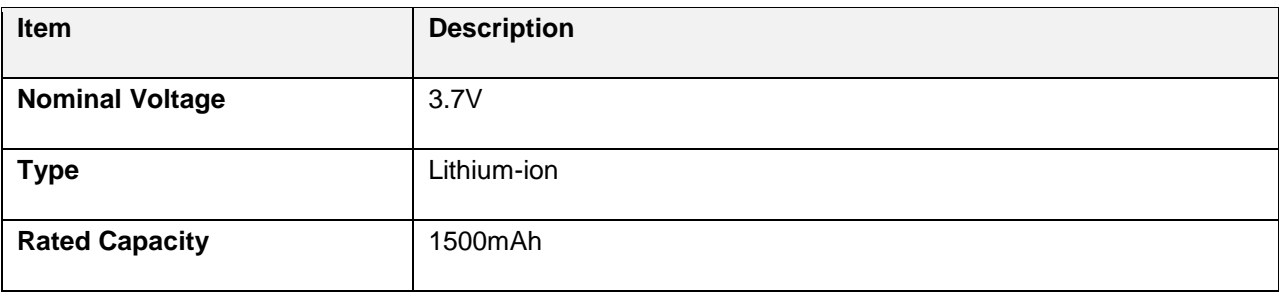

### **FCC Notice and Cautions**

This device and its accessories comply with Part 15 of FCC Rules.

Operation is subject to the following conditions:

(1) This device and its accessories may not cause harmful interference.

(2) This device and its accessories must accept any interference received, including interference that may cause undesired operation.

Part 15.21 Statement:

Changes or modifications that are not expressly approved by the manufacturer could void the user's authority to operate the equipment.

Part of Statement 15.105:

This equipment has been tested and found to comply with the limits for a class B digital device, pursuant to Part 15 of the FCC Rules. These limits are designed to provide reasonable protection against harmful interference in a residential installation. This equipment generates, uses, and can radiate radio frequency energy and, if not installed and used in accordance with the instructions, may cause harmful interference to radio communications. However, there is no guarantee that interference will not occur in a particular installation. If you experience interference with reception (e.g., television), determine if this equipment is causing the harmful interference by turning the equipment off and then back on to see if the interference is affected.

If necessary, try correcting the interference by one or more of the following measures:

- Reorient or relocate the receiving antenna.
- Increase the separation between the equipment and receiver.
- Connect the equipment into an outlet on a circuit different from that to which the receiver is connected.
- Consult the dealer or an experienced radio/TV technician for further assistance.

### **Consumer Information on SAR**

This Model Phone Meets the Government's Requirements for Exposure to Radio Waves. Your wireless phone is a radio transmitter and receiver. It is designed and manufactured not to exceed the emission limits for exposure to radiofrequency (RF) energy set by the Federal Communications Commission (FCC) of the U.S. Government. These FCC exposure limits are derived from the recommendations of two expert organizations, the National Council on Radiation Protection and Measurement (NCRP) and the Institute of Electrical and Electronics Engineers (IEEE). In both cases, the recommendations were developed by scientific and engineering experts drawn from industry, government, and academia after extensive reviews of the scientific literature related to the biological effects of RF energy. The exposure limit for wireless mobile phones employs a unit of measurement known as the Specific Absorption Rate, or SAR. The SAR is a measure of the rate of absorption of RF energy by the human body expressed in units of watts per kilogram (W/kg). The FCC requires wireless phones to comply with a safety limit of 1.6 watts per kilogram (1.6 W/kg). The FCC exposure limit incorporates a substantial margin of safety to give additional protection to the public and to account for any variations in measurements. Tests for SAR are conducted using standard operating positions specified by the FCC with the phone transmitting at its highest certified power level in all tested frequency bands. Although SAR is determined at the highest certified power level, the actual SAR level of the phone while operating can be well below the maximum value. Because the phone is designed to operate at multiple power levels to use only the power required to reach the network, generally, the closer you are to a wireless base station antenna, the lower the power output. Before a phone model is available for sale to the public, it must be tested and certified to the FCC that it does not exceed the limit established by the government adopted requirement for safe exposure. The tests are performed in positions and locations (e.g., at the ear and worn on the body) as required by the FCC for each model. This device was tested for typical body-worn operations with the back of the phone kept 0.39 inches (1.0 cm) between the user's body and the back of the phone. To comply with FCC RF exposure requirements, a minimum separation distance of 0.39 inches (1.0 cm)

must be maintained between the user's body and the back of the phone. Third-party belt clips, holsters, and similar accessories containing metallic components should not be used.

Body-worn accessories that cannot maintain 0.39 inches (1.0 cm) separation distance between the user's body and the back of the phone, and have not been tested for typical body-worn operations may not comply with FCC RF exposure limits and should be avoided.

The FCC has granted an Equipment Authorization for this model phone with all reported SAR levels evaluated as in compliance with the FCC RF emission guidelines.

The highest SAR value for this model phone when tested for use at the ear is 0.41 W/kg and when worn on the body, as described in this user's manual, is 1.29 W/kg. While there may be differences between SAR levels of various phones and at various positions, they all meet the government requirement for safe exposure.

SAR information on this model phone is on file with the FCC and can be found under the Display Grant section of http://www.fcc.gov/oet/ea/fccid/ after searching on FCC ID: R38YLCP3321AT.

To find information that pertains to a particular model phone, this site uses the phone FCC ID number which is usually printed somewhere on the case of the phone. Once you have the FCC ID number for your phone, follow the instructions on the website and it should provide values for typical or maximum SAR for that phone.

Additional information on Specific Absorption Rates (SAR) can be found on the Cellular Telecommunications Industry Association (CTIA) website at http://www.ctia.org/

In the United States and Canada, the SAR limit for mobile phones used by the public is 1.6 watts/kg (W/kg) averaged over one gram of tissue. The standard incorporates a substantial margin of safety to give additional protection for the public and to account for any variations in measurements.

# **FCC Hearing-Aid Compatibility (HAC) Regulations for Wireless Devices**

This device has been tested and rated for use with hearing aids, with some of the wireless technologies that it uses. However, there may be newer wireless technologies used in the device that have not been tested yet for use with hearing aids. It is important to try the different features on your device thoroughly and in different locations whilst using a hearing aid or cochlear implant to determine if there is any interfering noise.

The FCC has adopted HAC rules for digital wireless phones. These rules require certain devices to be tested and rated under the American National Standard Institute (ANSI) C63.19-2011 hearing aid compatibility standards. The ANSI standard for hearing aid compatibility contains two types of ratings:

- M-Ratings: Phones rated M3 or M4 meet FCC requirements and are likely to generate less interference to hearing devices than mobile devices that are not labelled. M4 is the better/higher of the two ratings.
- T-Ratings: Phones rated T3 or T4 meet FCC requirements and are likely to work better with a hearing device's telecoil ("T Switch" or "Telephone Switch") than unrated phones. T4 is the better/ higher of the two ratings. (Note not all hearing devices have telecoils in them.)

● The tested M-Rating and T-Rating for this device (FCC ID: R38YL3321AT) are M3 and T4.

# **Copyright Information**

©2020 Coolpad Technologies Inc. Coolpad<sup>®</sup> is the registered trademark of Yulong Computer Telecommunication Scientific (Shenzhen) Co., Ltd. All Rights Reserved. Google and Android are trademarks of Google Inc. Other trademarks and trade names are the property of their respective owners. Screenshots and product images are simulated; they may differ from the actual product and are subject to change. Reproduction, transfer, distribution of the contents herein in any manner without the prior written permission of Coolpad Technologies, Inc. is prohibited. Coolpad Technologies, Inc. reserves the right to add, modify or delete, any of the contents herein or withdraw this documents at any time without prior notice and without assigning any reasons thereof.